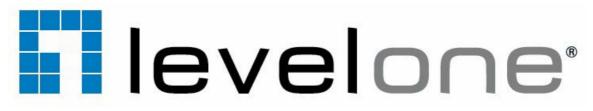

# FCS-5061

# Day/Night 5-Megapixel PoE Plus Outdoor Network Camera

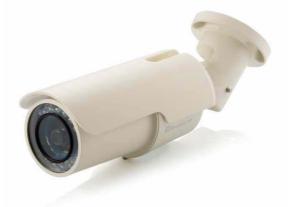

# **User Manual**

Ver1.0

# **Table of Contents**

| 1. |    | Overview.    |                                      | 5  |
|----|----|--------------|--------------------------------------|----|
|    | 1. | .1           | Features                             | 5  |
|    | 1. | .2           | Package Contents                     | 6  |
|    | 1. | .3           | Dimensions                           | 7  |
|    | 1. | .4           | Connectors                           | 8  |
| 2. |    | Camera C     | Cabling                              | 10 |
|    | 2. | .1           | Connect Power                        | 10 |
|    | 2. | .2           | Connect Ethernet Cable               | 11 |
|    | 2. | .3           | Connect Alarm I/O                    | 11 |
| 3. |    | Installation | n                                    | 12 |
|    | 3. | .1           | Ceiling/Wall Mounting                | 12 |
| 4. |    | System R     | equirements                          | 13 |
| 5. |    | Accessing    | g Camera                             | 14 |
|    | 5. | .1           | Using Recording Software             | 18 |
|    | 5. | .2           | Installing DC Viewer Software Online | 19 |
| 6. |    | Configura    | tion & Operation                     | 21 |
|    | 6. | .1           | Browser-based Viewer Introduction    | 21 |
|    | 6. | .2           | Home Page                            | 23 |
|    | 6. | .3           | System Related Settings              | 25 |
|    |    | 6.3.1        | Host Name and System Time Setting    | 26 |
|    |    | 6.3.2        | Security                             | 27 |
|    |    | 6.3.2.1      | User                                 | 28 |
|    |    | 6.3.2.2      | HTTPS                                | 30 |
|    |    | 6.3.2.3      | IP Filter                            | 32 |
|    |    | 6.3.2.4      | IEEE 802.1X                          | 33 |
|    |    | 6.3.3        | Network                              | 35 |
|    |    | 6.3.3.1      | Basic                                | 36 |
|    |    | 6.3.3.2      | QoS                                  | 39 |
|    |    | 6.3.3.3      | SNMP                                 | 41 |
|    |    | 6.3.3.4      | UPnP                                 | 43 |
|    |    | 6.3.4        | DDNS                                 | 45 |
|    |    | 6.3.5        | Mail                                 | 46 |
|    |    | 6.3.6        | FTP                                  | 47 |
|    |    | 6.3.7        | HTTP                                 | 48 |
|    |    | 5.3.8        | Application                          | 49 |

| 6.3    | 3.9                                   | Motion Detection                            | .50 |  |  |  |
|--------|---------------------------------------|---------------------------------------------|-----|--|--|--|
| 6.3    | 3.10                                  | Network Failure Detection                   | .56 |  |  |  |
| 6.3    | 3.11                                  | Tampering                                   | .58 |  |  |  |
| 6.3    | 3.12                                  | Storage Management (Local Recording)        | .61 |  |  |  |
| 6.3    | 3.13                                  | Recording (Local Recording)                 | .63 |  |  |  |
| 6.3    | 3.14                                  | File Location (Snapshots and Web Recording) | .64 |  |  |  |
| 6.3    | 3.15                                  | View Information                            | .65 |  |  |  |
| 6.3    | 3.15.1                                | Log File                                    | .66 |  |  |  |
| 6.3    | 3.15.2                                | User Information                            | .67 |  |  |  |
| 6.3    | 3.15.3                                | Parameters                                  | .68 |  |  |  |
| 6.3    | 3.16                                  | Factory Default                             | .69 |  |  |  |
| 6.3    | 3.17                                  | Software Version                            | .70 |  |  |  |
| 6.3    | 3.18                                  | Software Upgrade                            | .71 |  |  |  |
| 6.3    | 3.19                                  | Maintenance                                 | .73 |  |  |  |
| 6.4    |                                       | Streaming                                   | .75 |  |  |  |
| 6.4    | 4.1                                   | Video Resolution and Rotate Type            | .76 |  |  |  |
| 6.4    | 4.2                                   | Video Compression                           | .78 |  |  |  |
| 6.4    | 4.3                                   | Video ROI                                   | .79 |  |  |  |
| 6.4    | 4.4                                   | Video OCX Protocol                          | .81 |  |  |  |
| 6.4    | 4.5                                   | Video Frame Rate                            | .82 |  |  |  |
| 6.4    | 4.6                                   | Video Mask                                  | .83 |  |  |  |
| 6.4    | 4.7                                   | Audio (Audio Mode and Bit Rate Settings)    | .84 |  |  |  |
| 6.5    |                                       | Camera Settings                             | .86 |  |  |  |
| 6.5    | 5.1                                   | Exposure Setting                            | .87 |  |  |  |
| 6.5    | 5.2                                   | White Balance Setting                       | .88 |  |  |  |
| 6.5    | 5.3                                   | Brightness Setting                          | .89 |  |  |  |
| 6.5    | 5.4                                   | Backlight                                   | .90 |  |  |  |
| 6.5    | 5.5                                   | Digital Zoom                                | .90 |  |  |  |
| 6.5    | 5.6                                   | IR Function                                 | .90 |  |  |  |
| 6.5    | 5.7                                   | WDR Function                                | .91 |  |  |  |
| 6.5    | 5.8                                   | Noise Reduction                             | .91 |  |  |  |
| 6.5    | 5.9                                   | TV System Setup                             | .92 |  |  |  |
| 6.6    |                                       | Logout                                      | .92 |  |  |  |
| Append | dix A: Te                             | echnical Specifications                     | .93 |  |  |  |
| Append | dix B: In                             | ternet Security Settings                    | .95 |  |  |  |
| Append | dix C: D                              | C Viewer Download Procedure                 | .98 |  |  |  |
| Append | ppendix D: Install UPnP Components100 |                                             |     |  |  |  |

#### Default ID / Password

| Login ID | Password |
|----------|----------|
| root     |          |

# 1. Overview

Levelone FCS-5061 Day/Night 5-Megapixel PoE Plus Outdoor Camera is designed for flexible surveillance installation under the most demanding weather conditions. This camera is installation ready with an IP66-rated weather proof and vandal proof outdoor enclosure, built-in heater and IR LEDs for -40°C to 50°C harsh environments 24 hours surveillance. No need to install this camera near a power source, power and data are received through a single Ethernet cable using Power over Ethernet (PoE) technology.

With built-in 3DNR (3-Dimension Noise Reduction) and WDR (Wide Dynamic Range) technology, the camera is able to filter the intense backlight surrounding a subject and remove noises from video signal. The result is that an extremely clear and exquisite picture quality can be produced even under any challenging lighting conditions.

### **1.1 Features**

Progressive Scan CMOS Sensor Quad Streams support Dual Streams, Full HD 1080P real-time + D1 real-time Quad Streams Compression: H.264 Baseline / Main / High Profile + MJPEG Multi-language support **Tampering Alarm** Wide Dynamic Range Motion Detection Privacy Masks **3D Noise Reduction** Vertical View Mode (Image rotation by 90 derees) Smart IR Mode **Network Failure Detection** Day / Night (ICR) IR LED Module (working distance up to 25m) Micro SD support Weatherproof (IP66 International) Sunshield Integrated Mounting Bracket with Cable Management **ONVIF Support** 

# **1.2 Package Contents**

Please check the package contains the following items listed below.

- ♦ FCS-5061
- ♦ POI-3002 (PoE Plus Injector)
- ♦ Camera Sunshield
- ♦ Camera Bracket
- ♦ Desiccant Pack
- ♦ Power Terminal Block
- ♦ Alarm Terminal Block
- ♦ M4 Inner Hex Wrench
- ♦ Plastic Screw Anchors x 5
- ♦ M4 Self Tapping Screws x 5
- ♦ Quick Installation Guide
- ♦ CD Manual/Utility

# **1.3 Dimensions**

The IP Camera's dimensions are shown below

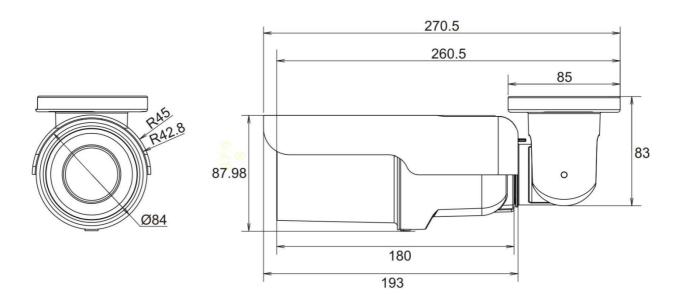

# **1.4 Connectors**

The Camera is equipped with an all-in-one cable for quick wiring. Definition for each connector are as follows.

#### All-in-one Cable

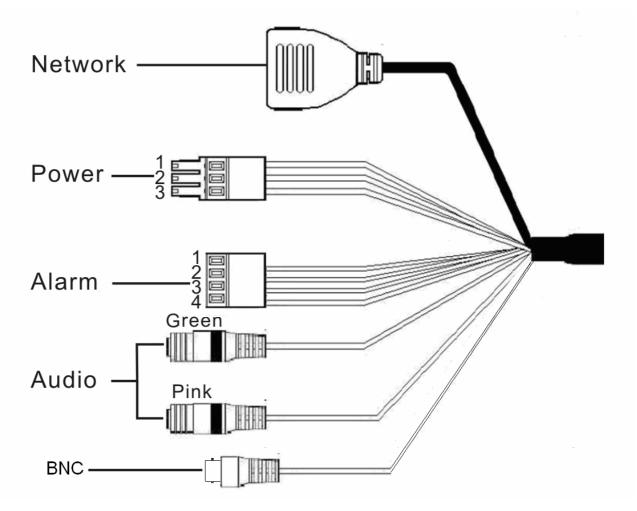

| Cable              |               | No.     | Definition               | Remarks                    |
|--------------------|---------------|---------|--------------------------|----------------------------|
| Network (with POE) |               | -       | RJ-45 connector with LED |                            |
|                    | 1 -           |         | AC 24V-1                 |                            |
| Power              | 2             | GND     | GND                      | Power connection           |
|                    | 3             | +       | AC 24V-2                 |                            |
|                    | 1             | ALM_DI- | Input-                   |                            |
| Alarm              | 2             | ALM_DI+ | Input+                   | Alarm connection           |
| AldIII             | 3             | ALM_DO- | Output-                  | Alaini connection          |
|                    | 4             | ALM_DO+ | Output+                  |                            |
| Audio I/O          | Pink<br>Green |         | Line In/ Mic In          | Two-way audio transmission |
|                    |               |         | Line Out                 |                            |
| BNC                |               | -       | Analog video output      |                            |

#### Micro SD Card Slot/ Reset Button

Follow the steps below to reach the Micro SD Card Slot, Reboot Button and Factory Default Button on the IP Camera:

#### Step 1:

Unscrew two screws on the Sun Shield to remove it.

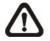

**NOTE:** Please note that the Sun Shield is optional.

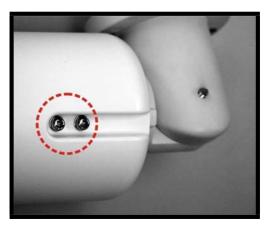

#### Step 2:

Unscrew the screw on the Camera Housing and remove the Front Housing.

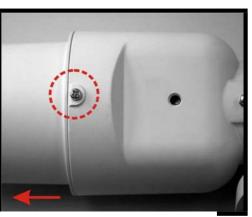

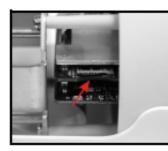

Micro SD Card Slot

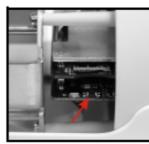

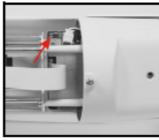

Factory Default Button

Reboot Button

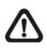

**NOTE:** Before installing, please refer to Desiccant User Guide in the package to place the Desiccant in the Camera to prevent moisture from condensing on IP Camera's Glass Cover.

# 2. Camera Cabling

Please follow the instructions below to complete Camera connection

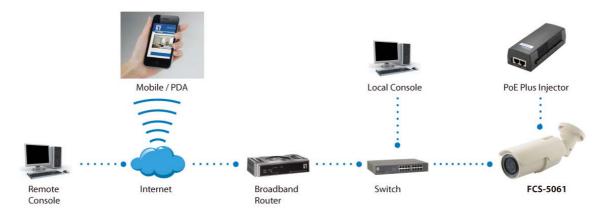

# 2.1 Connect Power

To power up the IP Camera, please plug the AC 24V cable into the Camera's power terminal block. Alternatively, connect the Ethernet cable to the camera's PoE port and plug the other end of the cable into a PoE switch.

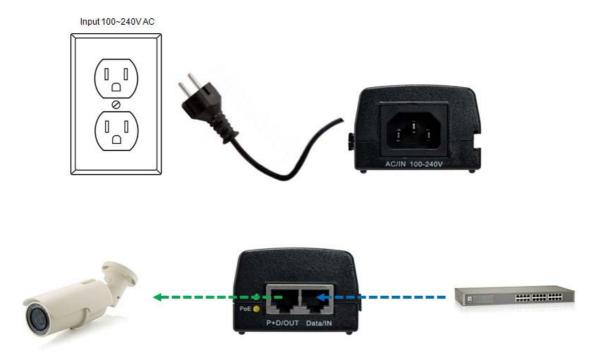

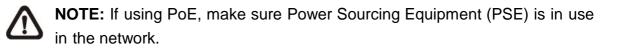

# 2.2 Connect Ethernet Cable

Use of Category 5 Ethernet cable is recommended for network connection; to have best transmission quality, cable length shall not exceed 100 meters. Connect one end of the Ethernet cable to the RJ-45 connector of the Camera, and the other end of the cable to the network switch or PC.

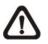

**NOTE:** In some cases, you may need use an Ethernet crossover cable when connecting the IP Camera directly to the PC.

Check the status of the link indicator and activity indicator LEDs; if the LEDs are unlit, please check LAN connection.

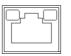

Green Link Light indicates good network connection.

Orange Activity Light flashes for network activity indication.

### 2.3 Connect Alarm I/O

The camera equips one alarm input and one relay output for alarm application. Please refer to the label on the alarm terminal block and connect the alarm wiring accordingly.

# 3. Installation

Please read the instructions provided in this chapter thoroughly before installing the Camera.

## 3.1 Ceiling/Wall Mounting

The IR Bullet IP Camera can be installed directly on a wall or ceiling with the integrated 2-axis adjustable Bracket Mount. Please note that the wall or ceiling must have enough strength to support the IP Camera.

Follow the steps below to install the IP Camera:

#### Step 1:

Unpack the IR Bullet IP Camera package and take out the IP Camera.

#### Step 2:

Connect the power/Ethernet/alarm/audio wires from ceiling or wall to the corresponding connectors of the camera's All-in-one Cable.

#### Step 3:

Fix the IP Camera's Bracket on the ceiling/wall with three supplied self tapping screws

#### Step 4:

Use the supplied Inner Hex Wrench and cross screwdriver to loosen the hex bolt/screw on the side of the Bracket Mount and the Camera Housing to adjust the position of the IP Camera.

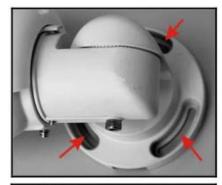

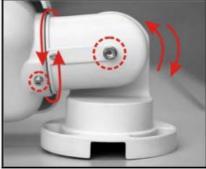

# 4. System Requirements

To perform the IP Camera via web browser, please ensure your PC is in good network connection, and meet system requirements as described below.

| Items             | System Requirement                                                                                                    |
|-------------------|----------------------------------------------------------------------------------------------------|
| Personal Computer | <ol> <li>Intel<sup>®</sup> Pentium<sup>®</sup> M, 2.16 GHz or<br/>Intel<sup>®</sup> Core<sup>™</sup>2 Duo, 2.0 GHz</li> <li>2 GB RAM or more</li> </ol> |
| Operating System  | Windows VISTA / Windows XP / Windows 7                                                                                                    |
| Web Browser       | Microsoft Internet Explorer 6.0 or later                                                                                                    |
|                   | Firefox                                                                                                    |
|                   | Chrome                                                                                                    |
|                   | Safari                                                                                                    |
| Network Card      | 10Base-T (10 Mbps) or 100Base-TX (100 Mbps) operation                                                                                                   |
| Viewer            | ActiveX control plug-in for Microsoft IE                                                                                                    |

# 5. Accessing Camera

For initial access to the IP Camera, users can search the camera through the installer program: DeviceSearch.exe, which can be found in "DeviceSearch" folder in the supplied CD.

#### **Device Search Software Setup**

#### Step 1:

Double click on the program Device Search.exe (see the icon below); its window will appear as shown below. Then click the "Device Search"

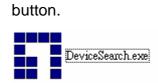

| Device Search - 1.0.0.27 |                |                                 |     |      |         |     |
|--------------------------|----------------|---------------------------------|-----|------|---------|-----|
| Search Method            | Project Filter | 0 device(s) found<br>Device Sea | rch |      |         |     |
| Model                    | Proj           | Name                            | IP  | Port | Netmask | Mac |
|                          |                |                                 |     |      |         |     |
|                          |                |                                 |     |      |         |     |
|                          |                |                                 |     |      |         |     |
|                          |                |                                 |     |      |         |     |
|                          |                |                                 |     |      |         |     |
|                          |                |                                 |     |      |         |     |
|                          |                |                                 |     |      |         |     |
|                          |                |                                 |     |      |         |     |
|                          |                |                                 |     |      |         |     |
|                          |                |                                 |     |      |         |     |
|                          |                |                                 |     |      |         |     |
|                          |                |                                 |     |      |         |     |

#### Step 2:

The security alert window will pop up. Click "Unblock" to continue.

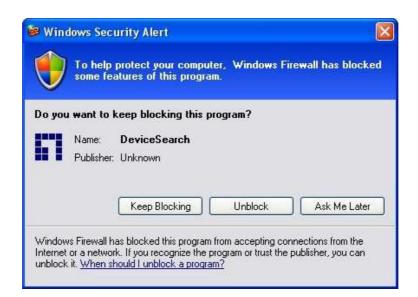

#### **Device Search**

#### Step 3:

Click "Device Search" again, and all the finding IP devices will be listed in the page, as shown in the figure below. The IP Camera's default IP address is: **192.168.0.250**.

| Device Search - 1.0.0.27 |                |                                |                |      |               | _ 🗆 🛛             |
|--------------------------|----------------|--------------------------------|----------------|------|---------------|-------------------|
| Search Method            | Project Filter | 1 device(s) found<br>Search Up |                |      |               |                   |
| Model                    | Proj           | Name                           | IP             | Port | Netmask       | Mac               |
| FCS-1141                 | FCS-1141       | MegaPixelCamera                | 192.168.50.143 | 80   | 255.255.255.0 | 00:11:6B:05:31:4C |
|                          | 1              |                                |                |      |               |                   |

#### Step 4:

Double click or right click and select "Browse" to access the camera directly via web browser.

| Search Method | Project  | Filter 1 device(s) | found!         |                  |                   |
|---------------|----------|--------------------|----------------|------------------|-------------------|
| Cool Disadout |          | Searc              | h Upnp         |                  |                   |
| Model         | Proj     | Name               | IP             | Port Netmask     | Мас               |
| FCS-1141      | FCS-1141 | MegaPixelCamera    | 192.168.50 143 | 80 255 255.255.0 | 00:11:6B:05:31:4C |
|               |          |                    | Br             | owse             |                   |
|               |          |                    | <u>IN</u> e    | etwork Setup     |                   |

#### Step 5:

Then the prompt window of request for entering default username and password (as shown below) will appear for login to the IP Camera.

| <b>R</b>       | GET.                 |
|----------------|----------------------|
| MegapixelIPCam | era                  |
| User name:     | 2                    |
| Password:      |                      |
|                | Remember my password |
|                | OK Cancel            |

The default login ID and password for the Administrator are:

| Login ID | Password |
|----------|----------|
| root     |          |

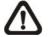

**NOTE:** ID and password are case sensitive.

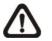

**NOTE:** It is strongly advised that administrator's password be altered for the security concerns.

Additionally, users can change the IP Camera's network property, either DHCP or Static IP directly in the device finding list. Refer to the following section for changing the IP Camera's network property.

#### Example of Changing IP Camera's Network Property

Users can directly change an IP Camera's network property, ex. from static IP to DHCP, in the finding device list. The way to change the IP Camera's network property is specified below:

#### Step 1:

In the finding device list, click on the IP Camera that you would like to change its network property. On the selected item, right click and select "Network Setup." Meanwhile, record the IP Camera's MAC address, for future identification.

| Search Method | Project Filt | 1 device(s) fo  | undl<br>I Upnp |                                                 |                   |
|---------------|--------------|-----------------|----------------|-------------------------------------------------|-------------------|
| Model         | Proj         | Name            | IP             | Port Netmask                                    | Mac               |
| FCS-1141      | FCS-1141     | MegaPixelCamera |                | 80 255 255 255 0<br>etail Info.<br>etwork Setup | 00:11:6B:05:31:4C |

#### Step 2:

The "Network Setup" page will come out. Select "DHCP," and press "Apply" button down the page.

| Network                                                            | c Setup 📃 🗆 🔀     |  |  |  |  |  |  |
|--------------------------------------------------------------------|-------------------|--|--|--|--|--|--|
| Device Information                                                 |                   |  |  |  |  |  |  |
| Model                                                              | FCS-1141          |  |  |  |  |  |  |
| Project                                                            | FCS-1141          |  |  |  |  |  |  |
| Name                                                               | MegaPixelCamera   |  |  |  |  |  |  |
| MAC                                                                | 00:D0:89:05:31:4C |  |  |  |  |  |  |
| DHCP         Static IP           IP Address         192.168.50.143 |                   |  |  |  |  |  |  |
| Gatev                                                              | vay 0.0.0.0       |  |  |  |  |  |  |
| Netm                                                               | ask 255.255.255.0 |  |  |  |  |  |  |
| D                                                                  | NS 168.95.1.1     |  |  |  |  |  |  |
|                                                                    |                   |  |  |  |  |  |  |
|                                                                    | pply Close        |  |  |  |  |  |  |

#### Step 3:

Click "OK" on the Note of setting change. Wait for one minute to re-search the IP Camera.

| Note                                                                          | 3 |
|-------------------------------------------------------------------------------|---|
| Control package sent.<br>Please try to re-search the device after one minute. |   |
| [確定]                                                                          |   |

#### Step 4:

Click the "Device Search" button to re-search all the devices. Then select the IP Camera with the correct MAC address. Double click on the IP Camera, and the login window will come out.

| Device Search - 1.0.0.27 Search Method CLocal Broadcast | Project Filter | 1 device(s) found<br>Search Upn | p              | _    |               |                   |
|---------------------------------------------------------|----------------|---------------------------------|----------------|------|---------------|-------------------|
| Model                                                   | Proj           | Name                            | IP             | Port | Netmask       | Мас               |
| FCS-1141                                                | FCS-1141       | MegaPixelCamera                 | 192.168.50.143 | 80   | 255.255.255.0 | 00:11:6B:05:31:4C |
|                                                         | 1              |                                 |                |      |               |                   |

**Step 5:** Enter User name and Password to access the IP Camera.

# 5.1 Using Recording Software

The product software CD also contains recording software-IP CamSecure, allowing simultaneous monitoring and video recording for multiple Network Cameras. Please install the recording software; then launch the program to add the Network Camera to the Channel list. For detailed information about how to use IP CamSecure, please refer to the user's manual of the software or download it at http://global.level1.com.

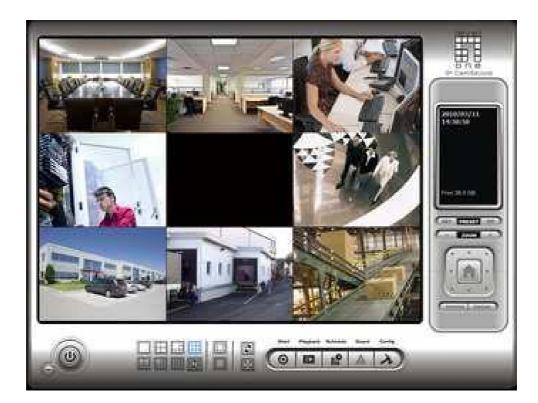

# 5.2 Installing DC Viewer Software Online

For the initial access to the IP Camera, a client program, DC Viewer, will be automatically installed to your PC when connecting to the IP Camera.

If the Web browser doesn't allow DC Viewer installation, please check the Internet security settings or ActiveX controls and plug-ins settings (see <u>Appendix B: Internet</u> <u>Security Settings</u>) to continue the process.

The Information Bar (just below the URL bar) may come out and ask for permission to install the ActiveX Control for displaying video in browser (see the figure below). Right click on the Information Bar and select "Install ActiveX Control…" to allow the installation.

| 🖉 network HD Camera - Windows Internet Explorer                                        |                                                    |                                               |            |
|----------------------------------------------------------------------------------------|----------------------------------------------------|-----------------------------------------------|------------|
| 😋 💿 🔻 🙋 http://192.168.0.144/                                                          |                                                    | 🔽 😹 🚧 🗙 🙋 Live Search                         | 9-         |
| File Edit View Favorites Tools Help                                                    |                                                    |                                               |            |
| 🖕 Favorites 🛛 🝰 🏉 Suggested Sites 🔹 🔊 Free Hotmail 慮 Web Sice Ga                       | ilery 🔻                                            |                                               |            |
| 😁 🔹 🔁 192.168.0.147 - Bing 🏀 network HD Camera 🛛 🗴                                     |                                                    | 🏠 🔹 🔝 🛛 🖃 🖶 🔹 Page + Safety + Tools +         | <b>@</b> • |
| 🕐 This website wants to install the following add-on: 'install.cab' from 'Digital Data | Install This Add-on for All Users on This Computer | the add-on and want to install it, click here | ×          |
|                                                                                        | WHICE S LICE NISK!                                 |                                               | 1          |
|                                                                                        | Information Bar Help                               |                                               |            |
| levelone Home Sys                                                                      | tem Streaming Camera Logout                        |                                               |            |
|                                                                                        |                                                    |                                               |            |

Then the security warning window will pop up. Click "Install" to carry on software installation.

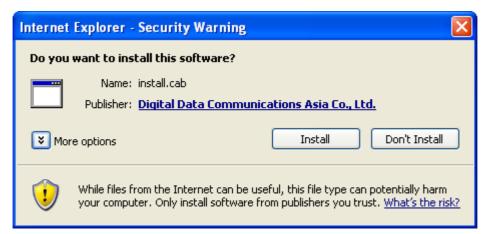

Click "Finish" to close the DC Viewer window when download is finished. For the detailed software download procedure, please refer to <u>Appendix C: DC</u> <u>Viewer</u> <u>Download Procedure</u>.

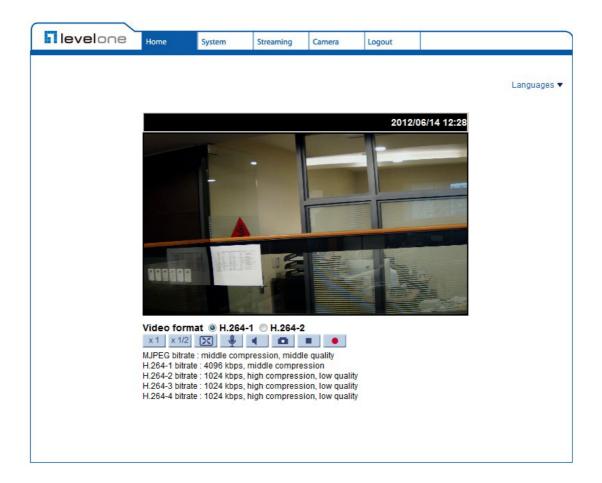

Once login to the IP Camera, users will see the Home page as shown below:

# 6. Configuration & Operation

The IP Camera is provided with a user-friendly browser-based configuration interface, and a free bundled CMS (Central Management System) for video playback and recording. In this chapter, information about main page introduction, system related settings and camera settings will be described in detail.

## 6.1 Browser-based Viewer Introduction

levelone Home Logout System Streaming Camera Language Selection Settings Tab Languages V 2012/06/14 12:28 -Time Display < Live Video Panel-Video Format Selection Video format 
H.264-1 H.264-2 **Display Mode** x1 x1/2 🔀 Web Recording Button MJPEG bitrate : middle compression, middle quality H.264-1 bitrate : 4096 kbps, middle compression Video Compression Info H.264-2 bitrate : 1024 kbps, high compression, low quality H.264-3 bitrate : 1024 kbps, high compression, low quality H.264-4 bitrate : 1024 kbps, high compression, low quality **Talk Button** Video Streaming Pause Button Speaker Button **Snapshot Button** 

The figure below shows the main page of the IP Camera user interface.

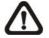

**NOTE:** Only the Box Camera and Vandal Proof IP Dome support the "Talk" function.

There are five tabs: Home, System, Streaming, Camera and Logout on the top panel.

#### <u>Home</u>

Users can monitor live video of the targeted area.

#### System setting

The administrator can set host name, system time, root password, network related settings, etc.

#### Streaming setting

The administrator can modify video resolution and rotate type and select audio compression mode in this page.

#### Camera setting

Users can adjust various camera parameters, including <Exposure>, <White Balance>, <Picture Adjustment>, <Backlight>, <Digital Zoom>, <IR Function>, <WDR Function>, <Noise Reduction> and <TV System>.

#### <u>Logout</u>

Click on the tab to re-login the IP Camera with another username and password.

# 6.2 Home Page

Click on the tab <Home> to access the Home Page. There are several function buttons on the Home page. Detailed information of each item is as described in the following chapter.

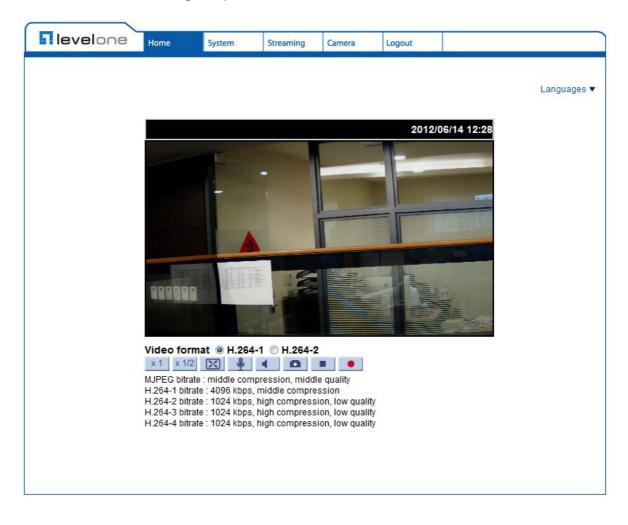

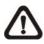

**NOTE:** Please note that the function buttons will vary depending on the camera model.

#### **Multiple Languages Support**

Multiple languages are support for the viewer window interface..

### Screen Size Adjustment x1 x1/2 X

Image display size can be adjusted to x1/2 and full screen.

#### Talk button

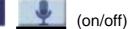

Talk function allows the local site to talk to the remote site. Click on the button to switch it to on/off. Please refer to Security: Add user > Talk/Listen for further details. This function is only open to "User" who has been granted this privilege

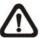

**NOTE:** This function is only available for the Box Camera and Vandal Proof IP Dome.

#### Speaker button

(on/off)

(ه) Press the Speaker button to mute/activate the audio.

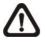

**NOTE:** This function is only available for User who has granted this privilege by the Administrator.

#### 0 Snapshot button

Press the button, and the JPEG snapshots will automatically be saved in the appointed place. The default place of saving snapshots is: C:\. To change the storage location, please refer to section "File Location" for further details.

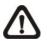

**NOTE:** For users with Windows 7 operating system, it is required to log on as an Administrator to implement the Snapshot function.

#### Video Streaming Pause /Restart button

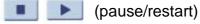

Press the stop button to disable video streaming, the live video will be displayed as black. Press the restart button to show the live video again.

#### Recording button

(on/off) Press the button and the recordings from the Live View will be saved to the location specified in the "File Location" (snapshot) page; see section " File Location" for further details.

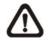

**NOTE:** For users with Windows 7 operating system, it is required to log on as an Administrator to implement the Recording function.

# 6.3 System Related Settings

Under the tab <System>, there are submenus including: <System>, <Security>, <Network>, <DDNS>, <Mail>, <FTP>, <HTTP>, <Application>, <Motion Detection>, <Network Failure Detection>, <Tampering>, <Storage Management>, <Recording>, <File Location>, <View Information>, <Factory Default>, <Software Version>, <Software Upgrade>, and <Maintenance>.

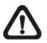

**NOTE:** The "System" configuration page is only accessible by Administrator.

| <b>Nevel</b> one          | Home    | System                                                                                                 | Streaming     | Camera                    | Logout                     |    |  |  |  |  |  |
|---------------------------|---------|----------------------------------------------------------------------------------------------------|---------------|---------------------------|----------------------------|----|--|--|--|--|--|
| System                    | System  |                                                                                                    |               |                           |                            |    |  |  |  |  |  |
| Security 🔻                | Host Na | Host Name : MegaPixelCamera                                                                            |               |                           |                            |    |  |  |  |  |  |
| Network 🔻                 |         | Time zone :<br>GMT+08:00 China, Hong Kong, Australia Western, Singapore, Taiwan, Russia(Krasnoyarsk) 🔻 |               |                           |                            |    |  |  |  |  |  |
| DDNS                      |         | Gen rootoo China, nong Kong, Austrana Western, Singapore, raiwan, Kussia(Krashoyarsk) +                |               |                           |                            |    |  |  |  |  |  |
| Mail                      | Enable  | Enable daylight saving time                                                                            |               |                           |                            |    |  |  |  |  |  |
| FTP                       |         | time offset:                                                                                           | 01:00:00      |                           |                            |    |  |  |  |  |  |
| НТТР                      |         | Start date:                                                                                            | Jan 🔻 1st     | ▼ 5                       | Sun 🔻 Start time: 00:00:00 |    |  |  |  |  |  |
| Application               |         | End date:                                                                                              | Jan 🔻 1st     | <b>*</b>                  | Sun 🔻 End time: 00:00:00   |    |  |  |  |  |  |
| Motion detection          |         |                                                                                                    |               |                           |                            |    |  |  |  |  |  |
| Network failure detection | Sync v  | with compute                                                                                           | er time       |                           |                            |    |  |  |  |  |  |
| Tampering                 |         | PC date:                                                                                               | 2012/06/14 [  | yyyy <mark>/</mark> mm/dd | ]                          |    |  |  |  |  |  |
| Periodical event          |         | PC time:                                                                                               | 13:29:36 [hh  | n:mm:ss]                  |                            |    |  |  |  |  |  |
| Storage management        | 🔘 Manua | ıl                                                                                                    |               |                           |                            |    |  |  |  |  |  |
| Recording                 |         | Date:                                                                                                  | 2012/06/14 [  | vvvv/mm/dd                | 1                          |    |  |  |  |  |  |
| File location             |         |                                                                                                    | 13:29:29 [hł  |                           | -                          |    |  |  |  |  |  |
| View information          |         |                                                                                                    |               | 1.11111.55]               |                            |    |  |  |  |  |  |
| Factory default           |         | with NTP ser                                                                                           |               |                           |                            |    |  |  |  |  |  |
| Software version          |         | NTP server:                                                                                            | time.nist.gov |                           | [host name or IP addres    | s] |  |  |  |  |  |
| Software upgrade          | Upda    | ate interval:                                                                                          | Every hour    | ·                         |                            |    |  |  |  |  |  |
| Maintenance               |         | (                                                                                                    | Save          |                           |                            |    |  |  |  |  |  |
|                           |         |                                                                                                    |               |                           |                            |    |  |  |  |  |  |

### 6.3.1 Host Name and System Time Setting

Press the first category: <System> in the left column; the page is shown as below.

| levelone                  | Home System                                                                                            | Streaming                   | Camera      | Logout         |                           |  |  |  |  |  |  |
|---------------------------|----------------------------------------------------------------------------------------------------|-----------------------------|-------------|----------------|---------------------------|--|--|--|--|--|--|
| System                    | System                                                                                                 |                             |             |                |                           |  |  |  |  |  |  |
| Security 🔻                | Host Name : Meg                                                                                        | aPixelCamera                |             |                |                           |  |  |  |  |  |  |
| Network 🔻                 | Time zone :<br>GMT+08:00 China, Hong Kong, Australia Western, Singapore, Taiwan, Russia(Krasnoyarsk) 💌 |                             |             |                |                           |  |  |  |  |  |  |
| DDNS                      | Gen routos china, nong kong, Austrana Western, Singapore, Talwan, Kussia(Krasiloyarsk) 🔻               |                             |             |                |                           |  |  |  |  |  |  |
| Mail                      | 🔲 Enable daylight s                                                                                    | Enable daylight saving time |             |                |                           |  |  |  |  |  |  |
| FTP                       | time offset:                                                                                           | 01:00:00                    |             |                |                           |  |  |  |  |  |  |
| НТТР                      | Start date:                                                                                            | Jan 🔻 1st                   | ▼ [5        | Sun 🔻 Start ti | me: 00:00:00              |  |  |  |  |  |  |
| Application               | End date:                                                                                              | Jan 💌 1st                   | * [S        | Sun 🔹 End tin  | ne: 00:00:00              |  |  |  |  |  |  |
| Motion detection          |                                                                                                    |                             |             |                |                           |  |  |  |  |  |  |
| Network failure detection | Sync with compute<br>Sync with compute                                                                 | ter time                    |             |                |                           |  |  |  |  |  |  |
| Tampering                 | PC date:                                                                                               | 2012/06/14                  | [yyyy/mm/dd | ]              |                           |  |  |  |  |  |  |
| Periodical event          | PC time:                                                                                               | 13:29:36 [h                 | h:mm:ss]    |                |                           |  |  |  |  |  |  |
| Storage management        | Manual                                                                                                 |                             |             |                |                           |  |  |  |  |  |  |
| Recording                 | Date                                                                                                   | 2012/06/14                  | [vvvv/mm/dd | 1              |                           |  |  |  |  |  |  |
| File location             |                                                                                                    |                             |             |                |                           |  |  |  |  |  |  |
| View information          |                                                                                                    |                             | h:mm:ss]    |                |                           |  |  |  |  |  |  |
| Factory default           | Sync with NTP se                                                                                       | erver                       |             |                |                           |  |  |  |  |  |  |
| Software version          | NTP server:                                                                                            | time.nist.gov               |             |                | [host name or IP address] |  |  |  |  |  |  |
| Software upgrade          | Update interval:                                                                                       | Every hour                  | •           |                |                           |  |  |  |  |  |  |
| Maintenance               |                                                                                                    | Save                        |             |                |                           |  |  |  |  |  |  |
|                           |                                                                                                    |                             |             |                |                           |  |  |  |  |  |  |
|                           | 2                                                                                                    |                             |             |                |                           |  |  |  |  |  |  |

#### Host Name

The name is for camera identification. If alarm function (see section <u>Application</u> is enabled and is set to send alarm message by Mail/FTP, the host name entered here will display in the alarm message. The maximum length of the Host Name is 30 characters.

#### Time Zone

Select the time zone you are in from the drop-down menu.

#### **Enable Daylight Saving Time**

To enable DST, please check the item and then specify time offset and DST duration. The format for time offset is [hh:mm:ss]; for instance, if the amount of time offset is one hour, please enter "01:00:00" into the field.

#### Sync With Computer Time

Select the item, and video date and time display will synchronize with the PC's.

#### <u>Manual</u>

The Administrator can set video date, time and day manually. Entry format should be identical with that shown next to the enter field.

#### Sync with NTP Server

Network Time Protocol (NTP) is an alternate way to synchronize your camera's clock with a NTP server. Please specify the server you wish to synchronize in the enter field. Then select an update interval from the drop-down menu. For further information about NTP, please see the web site: <u>www.ntp.org</u>.

#### 6.3.2 Security

Click the category: <Security>, there will be a drop-down menu with tabs including <User>, <HTTPS>, <IP Filter>, and <IEEE 802.1X>.

|   | levelone                   | Home           | System                      | Streaming | Camera        | Logout |  |
|---|----------------------------|----------------|-----------------------------|-----------|---------------|--------|--|
|   | System                     | Security       |                             |           |               |        |  |
|   | Security 🔺                 | Admin P        | assword                     |           |               |        |  |
|   | User<br>HTTPS<br>IP filter | Confi          | nin password<br>rm password |           | Save          |        |  |
|   | IEEE 802.1X                | Add Use        | r<br>User name              |           |               |        |  |
|   | DDNS                       | 1000000        | ser password                |           |               |        |  |
|   | Mail                       |                | O access                    | Camera co | ontrol<br>Add |        |  |
|   | FTP                        | Т              | alk                         | Listen    | Add           |        |  |
|   | HTTP<br>Application        | Manage<br>User | User<br>name no u           | user 🔻 🚺  | Delete Edit   |        |  |
| 2 | Motion detection           |                |                             |           |               |        |  |
|   | Tampering                  |                |                             |           |               |        |  |
|   | Periodical event           |                |                             |           |               |        |  |
|   | Storage management         |                |                             |           |               |        |  |
|   | Recording                  |                |                             |           |               |        |  |
|   | File location              |                |                             |           |               |        |  |
| - | View information •         |                |                             |           |               |        |  |
|   | Factory default            |                |                             |           |               |        |  |

### 6.3.2.1 User

The User setting can be found under this path: System> Security> User.

| levelone                   | Home                         | System                      | Streaming | Camera     | Logout |  |
|----------------------------|------------------------------|-----------------------------|-----------|------------|--------|--|
| System                     | Security                     |                             |           |            |        |  |
| Security 🔺                 | Admin Pa                     | assword                     |           |            |        |  |
| User<br>HTTPS<br>IP filter | 10.00                        | iin password<br>rm password |           | Save       | 3      |  |
| IEEE 802.1X                | Add Use                      | r                           |           |            |        |  |
| Network 🔻                  |                              | User name                   |           |            |        |  |
| DDNS                       | Us                           | er password                 |           |            |        |  |
| Mail                       |                              | O access                    | Camera co |            |        |  |
| FTP                        | 🗖 Ta                         | alk                         | Listen    | Add        |        |  |
| нттр                       | Manage                       | User                        |           |            |        |  |
| Application                | and the second second second | name no                     | user 🔻 🛛  | elete Edit | :      |  |
| Motion detection           |                              |                             |           |            |        |  |
| Network failure detection  |                              |                             |           |            |        |  |
| Tampering                  |                              |                             |           |            |        |  |
| Periodical event           |                              |                             |           |            |        |  |
| Storage management         |                              |                             |           |            |        |  |
| Recording                  |                              |                             |           |            |        |  |
| File location              |                              |                             |           |            |        |  |
| View information           |                              |                             |           |            |        |  |
| Factory default            |                              |                             |           |            |        |  |

#### Admin password

Change the administrator's password by inputting the new password in "Admin password" and "Confirm password" text boxes. The input characters/numbers will be displayed as dots for security purposes. After clicking on <Save>, the web browser will ask the Administrator for the new password for accessing. The maximum length of the password is 14 characters.

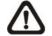

NOTE: The following characters are valid: A-Z, a-z, 0-9, !#\$%&'-.@^\_~.

#### Add user

Type the new user's name and password and click <Add> to add the new user. Both user name and password can be up to 16 characters. The new user will be displayed in the user name list. There is a maximum of twenty user accounts. Each user can be assigned the privileges of "Camera control", "Talk" and "Listen".

#### I/O access

This item supports fundamental functions that enable users to view video when accessing to the camera.

#### **Camera control**

This item allows the appointed User to change camera parameters on the Camera Setting page.

#### Talk/Listen

Talk and Listen functions allow the appointed user in the local site (PC site) communicating with, for instance, the administrator in the remote site.

#### Manage user

#### Delete user

To delete a user, pull down the user list, and select the user name you wish to delete. Then click <Delete> to remove it.

#### Edit user

Pull down the user list and select a user name. Click <Edit> to edit the user's password and privilege.

### 6.3.2.2 HTTPS

The HTTPS setting can be found under this path: System> Security> HTTPS.

| <b>I level</b> one        | Home        | System                                                                  | Streaming | Camera | Logout |  |  |  |  |  |  |  |
|---------------------------|-------------|-------------------------------------------------------------------------|-----------|--------|--------|--|--|--|--|--|--|--|
| System                    | HTTPS       |                                                                         |           |        |        |  |  |  |  |  |  |  |
| Security 🔺                | Create se   | Create self-signed certificate Create nstall signed certificate         |           |        |        |  |  |  |  |  |  |  |
| User                      | Create      |                                                                         |           |        |        |  |  |  |  |  |  |  |
| HTTPS                     |             | Create Certificate Create Certificate Request Doload signed certificate |           |        |        |  |  |  |  |  |  |  |
| IP filter                 |             |                                                                         |           |        |        |  |  |  |  |  |  |  |
| IEEE 802.1X               |             |                                                                         |           | pload  |        |  |  |  |  |  |  |  |
| Network 🔻                 | Created R   | Created Request                                                         |           |        |        |  |  |  |  |  |  |  |
| DDNS                      | Subject     |                                                                         |           |        |        |  |  |  |  |  |  |  |
| Mail                      | No certifi  | icate request                                                           | created.  |        |        |  |  |  |  |  |  |  |
| FTP                       | Propert     | ties Rem                                                                | ove       |        |        |  |  |  |  |  |  |  |
| НТТР                      | Installed ( | Certificate                                                             |           |        |        |  |  |  |  |  |  |  |
| Application               | Subject     |                                                                         |           |        |        |  |  |  |  |  |  |  |
| Motion detection          |             | icate installed                                                         |           |        |        |  |  |  |  |  |  |  |
| Network failure detection | Propert     | ies Rem                                                                 | ove       |        |        |  |  |  |  |  |  |  |
| Tampering                 |             |                                                                         |           |        |        |  |  |  |  |  |  |  |
| Periodical event          |             |                                                                         |           |        |        |  |  |  |  |  |  |  |
| Storage management        |             |                                                                         |           |        |        |  |  |  |  |  |  |  |
| Recording                 |             |                                                                         |           |        |        |  |  |  |  |  |  |  |
| File location             |             |                                                                         |           |        |        |  |  |  |  |  |  |  |
| View information          |             |                                                                         |           |        |        |  |  |  |  |  |  |  |
| Factory default           |             |                                                                         |           |        |        |  |  |  |  |  |  |  |

<HTTPS> allows secure connections between the IP Camera and web browser using <Secure Socket Layer (SSL)> or <Transport Layer Security (TLS)>, which ensure camera settings or Username/ Password info from snooping. It is required to install a self-signed certificate or a CA-signed certificate for implementing <HTTPS>.

To use HTTPS on the IP Camera, a HTTPS certificate must be installed. The HTTPS certificate can be obtained by either creating and sending a certificate request to a Certificate Authority (CA) or creating a self-signed HTTPS certificate, as described below.

#### **Create Self-signed Certificate**

Before a CA-issued certificate is obtained, users can create and install a selfsigned certificate first. Click on <Create> button under "Create self-signed certificate" and provide the requested information to install a self-signed certificate for the IP Camera. Please refer to the last part of this section: Provide the Certificate Information for more details.

# **NOTE:** The self-signed certificate does not provide the same high level of security as when using a CA-issued certificate.

#### **Install Signed Certificate**

Click on the <Create Certificate Request> button to create and submit a certificate request in order to obtain a signed certificate from CA.

Provide the request information in the create dialog. Please refer to the following Provide the Certificate Information for more details.

When the request is complete, the subject of the Created Request will be shown in the field. Click on <Properties> below the Subject field, copy the PEM-formatted request and send it to your selected CA.

When the signed certificate is returned, install it by uploading the signed certificate.

#### Provide the Certificate Information

To create a Self-signed HTTPS Certificate or a Certificate Request to CA, please enter the information as requested:

|                     | Create Self Signed Certificate | Create Certificate Request |
|---------------------|--------------------------------|----------------------------|
| Country             | $\checkmark$                   | $\checkmark$               |
| State or Province   | $\checkmark$                   | $\checkmark$               |
| Locality            | $\checkmark$                   | $\checkmark$               |
| Organization        | $\checkmark$                   | $\checkmark$               |
| Organizational Unit | $\checkmark$                   | $\checkmark$               |
| Common Name         | $\checkmark$                   | $\checkmark$               |
| Valid Day           | $\checkmark$                   | -                          |

### 6.3.2.3 IP Filter

The IP Filter setting can be found under this path: System> Security> IP Filter.

| levelone                  | Home      | System                            | Streaming     | Camera                  | Logout       |  |  |  |  |  |  |  |
|---------------------------|-----------|-----------------------------------|---------------|-------------------------|--------------|--|--|--|--|--|--|--|
| System                    | IP Filter |                                   |               | 242 married for 1 and 2 | 20200115 201 |  |  |  |  |  |  |  |
| Security 🔺                |           | ole IP filter                     |               |                         |              |  |  |  |  |  |  |  |
| User                      | Deny      | <ul> <li>the following</li> </ul> | ng IP address | es App                  | ply          |  |  |  |  |  |  |  |
| HTTPS                     | Filtered  | ltered IP Addresses               |               |                         |              |  |  |  |  |  |  |  |
| IP filter                 |           |                                   |               |                         |              |  |  |  |  |  |  |  |
| IEEE 802.1X               |           |                                   |               |                         |              |  |  |  |  |  |  |  |
| Network 🔻                 |           |                                   |               | Dele                    | ete          |  |  |  |  |  |  |  |
| DDNS                      |           |                                   |               |                         |              |  |  |  |  |  |  |  |
| Mail                      |           |                                   |               |                         |              |  |  |  |  |  |  |  |
| FTP                       |           |                                   |               |                         |              |  |  |  |  |  |  |  |
| НТТР                      | 0.0.0.0   |                                   |               | Ad                      |              |  |  |  |  |  |  |  |
| Application               |           |                                   |               |                         |              |  |  |  |  |  |  |  |
| Motion detection          |           |                                   |               |                         |              |  |  |  |  |  |  |  |
| Network failure detection |           |                                   |               |                         |              |  |  |  |  |  |  |  |
| Tampering                 |           |                                   |               |                         |              |  |  |  |  |  |  |  |
| Periodical event          |           |                                   |               |                         |              |  |  |  |  |  |  |  |
| Storage management        |           |                                   |               |                         |              |  |  |  |  |  |  |  |
| Recording                 |           |                                   |               |                         |              |  |  |  |  |  |  |  |
| File location             |           |                                   |               |                         |              |  |  |  |  |  |  |  |
| View information          |           |                                   |               |                         |              |  |  |  |  |  |  |  |
| Factory default           |           |                                   |               |                         |              |  |  |  |  |  |  |  |

Using the IP filter, access to the IP Camera can be restricted by denying/allowing specific IP addresses.

#### **Enable IP Filter**

Check the box to enable the IP Filter function. Once enabled, the listed IP addresses (IPv4) will be allowed/ denied access to the IP Camera. Select <Allow> or <Deny> from the drop-down list and click on the <Apply> button to determine the IP Filter behavior.

#### Add/ Delete IP Address

Input the IP address and click on the <Add> button to add a new filtered address. The Filtered IP Addresses list box shows the currently configured IP addresses. Up to 256 IP address entries may be specified. To remove an IP address from the list, please select the IP and then click on the <Delete> button.

### 6.3.2.4 IEEE 802.1X

The IEEE 802.1X setting can be found under this path: System> Security> IEEE 802.1X.

| levelone                                                                                                    | Home                     | System          | Streaming | Camera | Logout   |  |
|----------------------------------------------------------------------------------------------------|--------------------------|-----------------|-----------|--------|----------|--|
| System                                                                                                    | IEEE 802.1               | -<br>X/EAP-TLS  |           |        |          |  |
| Security 🔺                                                                                                    | CA certific              |                 |           |        |          |  |
| User                                                                                                    |                          |                 | 瀏覽        | (      | Upload   |  |
| HTTPS                                                                                                    | Upload C.<br>Client cert | A certificate   |           |        |          |  |
| IP filter                                                                                                    | Chent Cen                | uncate          | 瀏覽        | ſ      | Upload   |  |
| IEEE 802.1X                                                                                                    | Upload C                 | lient certifica | ate.      |        |          |  |
| Network 🔻                                                                                                    | Private ke               | ey              |           |        | 2111.1.4 |  |
| DDNS                                                                                                    | us la sta                |                 | 瀏覽        | ļ      | Upload   |  |
| Mail                                                                                                    | Settings                 | rivate key.     |           |        |          |  |
| FTP                                                                                                    | Identity                 |                 |           |        | admin    |  |
| НТТР                                                                                                    | Private key              | y password      |           |        | •••••    |  |
| Application                                                                                                    | 🔲 Enable                 | IEEE 802.1      | х         |        |          |  |
| Motion detection                                                                                                    |                          |                 |           | Save   |          |  |
| Network failure detection                                                                                                    |                          |                 |           |        |          |  |
| Tampering                                                                                                    |                          |                 |           |        |          |  |
| Periodical event                                                                                                    |                          |                 |           |        |          |  |
| Storage management                                                                                                    |                          |                 |           |        |          |  |
| Recording                                                                                                    |                          |                 |           |        |          |  |
| File location                                                                                                    |                          |                 |           |        |          |  |
| View information <ul> <li>Image: Second second sec</li></ul> |                          |                 |           |        |          |  |
| Factory default                                                                                                    |                          |                 |           |        |          |  |

The IP Camera is allowed to access a network protected by 802.1X/EAPOL (Extensible Authentication Protocol over LAN).

Users need to contact with the network administrator for gaining certificates, user IDs and passwords

#### **CA Certificate**

The CA certificate is created by the Certification Authority for the purpose of validating itself. Upload the certificate for checking the server's identity.

#### **Client Certificate/ Private Key**

Upload the Client Certificate and Private Key for authenticating the IP Camera itself.

#### <u>Settings</u>

#### Identity

Enter the user identity associated with the certificate. Up to 16 characters can be used.

#### **Private Key Password**

Enter the password (maximum 16 characters) for your user identity.

#### Enable IEEE 802.1X

Check the box to enable IEEE 802.1X.

Click on <Save> to save the IEEE 802.1X/ EAP- TLS setting

### 6.3.3 Network

The Network setting can be found under this path: System> Network.

Click on the <Network> category, there will be a drop-down menu with tabs including <Basic>, <QoS>, <SNMP>, and <UPnP>.

| <b>I level</b> one        | Home     | System       | Streaming | Camera      | Logout |  |
|---------------------------|----------|--------------|-----------|-------------|--------|--|
| System                    | Network  |              |           |             |        |  |
| Security 🔻                | General  |              |           |             |        |  |
| Network 🔺                 |          | address auto |           |             |        |  |
| Basic                     |          | ed IP addres | S         |             |        |  |
| QoS                       |          | ddress       |           | 192.168.50. | .130   |  |
|                           | Subr     | net mask     |           | 255.255.255 | 5.0    |  |
| SNMP                      | Defa     | ult gateway  |           | 192.168.50. | .1     |  |
| UPnP                      | Prim     | ary DNS      |           | 0.0.0       |        |  |
| DDNS                      | Seco     | ondary DNS   |           | 0.0.0       |        |  |
| Mail                      | O Use PF | POE          |           |             |        |  |
| FTP                       | User     | name         |           |             |        |  |
| нттр                      | Pass     | sword        |           |             |        |  |
| Application               |          |              |           | Save        |        |  |
| Motion detection          | Advance  | ed           |           |             |        |  |
| Network failure detection | Web      | Server port  |           | 80          |        |  |
|                           | RTSF     | o port       |           | 554         |        |  |
| Tampering                 | МЈРЕ     | G over HTTP  | port      | 8008        |        |  |
| Periodical event          | HTTF     | os port      |           | 443         |        |  |
| Storage management        |          |              |           | Save        |        |  |
| Recording                 | IPv6 Ad  | dress Config | uration   |             |        |  |
| File location             | E        | nable IPv6   |           | Address :   |        |  |
| View information          |          |              |           | Save        |        |  |
| Factory default           |          |              |           |             |        |  |

### 6.3.3.1 Basic

The Basic setting can be found under this path: System> Network> Basic.

| levelone                  | Home                 | System         | Streaming | Camera         | Logout |  |  |
|---------------------------|----------------------|----------------|-----------|----------------|--------|--|--|
| System                    | Network              | 8              |           |                |        |  |  |
| Security                  | General              | L.             |           |                |        |  |  |
| Network A                 |                      | address auto   |           |                |        |  |  |
| Basic                     |                      | ced IP address | 3         |                |        |  |  |
| QoS                       | IP address           |                |           | 192.168.50.130 |        |  |  |
|                           | Subnet mask          |                |           | 255.255.255.0  |        |  |  |
| SNMP                      | Default gateway      |                |           | 192.168.50.1   |        |  |  |
| UPnP                      | Primary DNS          |                |           | 0.0.0          |        |  |  |
| DDNS                      | Secondary DNS        |                |           | 0.0.0          |        |  |  |
| Mail                      | O Use P              | PPOE           |           |                |        |  |  |
| FTP                       | Use                  | r name         |           |                |        |  |  |
| нттр                      | Pass                 | sword          |           |                |        |  |  |
| Application               | 1                    |                |           | Save           |        |  |  |
| Motion detection          | Advance              | ed             |           |                |        |  |  |
| Network failure detection | Web Server port      |                |           | 80             |        |  |  |
|                           | RTSP port            |                |           | 554            |        |  |  |
| Tampering                 | MJPEG over HTTP port |                |           | 8008           |        |  |  |
| Periodical event          | HTTPS port           |                |           | 443            |        |  |  |
| Storage management        |                      |                |           | Save           |        |  |  |
| Recording                 | IPv6 Ad              | ldress Configu | uration   |                |        |  |  |
| File location             | E                    | nable IPv6     |           | Address :      |        |  |  |
| View information          |                      |                |           | Save           |        |  |  |
| Factory default           |                      |                |           |                |        |  |  |

Users can choose to connect to the IP Camera with fixed or dynamic (DHCP) IP address. The IP Camera also provides PPPoE support for users who connect to the network via PPP over Ethernet (PPPoE).

#### <u>General</u>

#### Get IP address automatically (DHCP)

The camera's default setting is <Use fixed IP address>. Please refer to User's Manual for login with the default IP address.

If select <Get IP address automatically>, after the IP Camera restarts, users can search it through the installer program: DeviceSearch.exe, which can be found in "DeviceSearch" folder in the supplied CD.

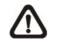

**NOTE:** Please make the record of the IP Camera's MAC address, which can be found in the label of the camera, for identification in the future.

## Use fixed IP address

To setup static IP address, select <Use fixed IP address> and move the cursor to the IP address blank and insert the new IP address, ex. 192.168.7.123; then go to the Default gateway (explained later) blank and change the setting, ex. 192.168.7.254. Click on <Save> to confirm the new setting.

When using static IP address to login to the IP Camera, users can access it either through "DeviceSearch" software or input the IP address in the URL bar and click on <Enter>.Click the category: <Security>, there will be a drop-down menu with tabs including <User>, <HTTPS>, <IP Filter>, and <IEEE 802.1X>.

#### IP address

This is necessary for network identification.

#### Subnet mask

It is used to determine if the destination is in the same subnet. The default value is "255.255.255.0".

## Default gateway

This is the gateway used to forward frames to destinations in different subnet. Invalid gateway setting will fail the transmission to destinations in different subnet.

## Primary DNS

Primary DNS is the primary domain name server that translates hostnames into IP addresses.

#### Secondary DNS

Secondary DNS is a secondary domain name server that backups the primary DNS.

## Use PPPoE

For the PPPoE users, enter the PPPoE Username and Password into the fields, and click on the <Save> button to complete the setting.

#### **Advanced**

#### Web Server port

The default web server port is 80. Once the port is changed, the user must be notified the change for the connection to be successful. For instance, when the

Administrator changes the HTTP port of the IP Camera whose IP address is 192.168.0.100 from 80 to 8080, the user must type in the web browser "http://192.168.0.100:8080" instead of "http://192.168.0.100".

## **RTSP** port

The default setting of RTSP Port is 554; the setting range is from 1024 to 65535.

## **MJPEG over HTTP port**

The default setting of MJPEG over HTTP Port is 8008; the setting range is from 1024 to 65535.

## **HTTPS** port

The default setting of HTTPS Port is 443; the setting range is from 1024 to 65535.

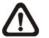

**NOTE:** Be aware to choose the different port from the one set for the web server port.

## **IPv6 Address Configuration**

With IPv6 support, users can use the corresponding IPv6 address for browsing. Enable IPv6 by checking the box and click on <Save> to complete the setting.

## 6.3.3.2 QoS

The QoS (Quality of Service) setting can be found under this path: System> Network> QoS.

| levelone                  | Home   | System       | Streaming | Camera          | Logout |  |
|---------------------------|--------|--------------|-----------|-----------------|--------|--|
| System                    | QoS    |              |           |                 |        |  |
| Security 🔻                | DSCP S | ettings      |           |                 |        |  |
| Network A                 | Vide   | O DSCP       | 0         |                 |        |  |
| Basic                     | Audi   | io DSCP      | 0         |                 |        |  |
|                           | Man    | agement DSCP | 0         |                 |        |  |
| QoS                       | J      |              | Sa        | ave             |        |  |
| SNMP                      |        |              |           | and derived all |        |  |
| UPnP                      |        |              |           |                 |        |  |
| DDNS                      | 1      |              |           |                 |        |  |
| Mail                      | 1      |              |           |                 |        |  |
| FTP                       | 1      |              |           |                 |        |  |
| НТТР                      |        |              |           |                 |        |  |
| Application               |        |              |           |                 |        |  |
| Motion detection          |        |              |           |                 |        |  |
| Network failure detection |        |              |           |                 |        |  |
| Tampering                 |        |              |           |                 |        |  |
| Periodical event          |        |              |           |                 |        |  |
| Storage management        |        |              |           |                 |        |  |
| Recording                 |        |              |           |                 |        |  |
| File location             |        |              |           |                 |        |  |
| View information          |        |              |           |                 |        |  |
| Factory default           |        |              |           |                 |        |  |

QoS allows providing differentiated service levels for different types of traffic packets, which guarantees delivery of priority services especially when network congestion occurs. Adapting the Differentiated Services (DiffServ) model, traffic flows are classified and marked with DSCP (DiffServ Codepoint) values, and thus receive the corresponding forwarding treatment from DiffServ capable routers.

## **DSCP Settings**

The DSCP value range is from 0 to 63. The default DSCP value is 0, which means DSCP is disabled. The IP Camera uses the following QoS Classes: Video, Audio and Management.

## Video DSCP

The class consists of applications such as MJPEG over HTTP, RTP/RTSP and

## RTSP/HTTP.

## Audio DSCP

This setting is only available for the IP Cameras that support audio.

## **Management DSCP**

The class consists of HTTP traffic: Web browsing.

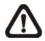

**NOTE:** To enable this function, please make sure the switches/ routers in the network support QoS.

## 6.3.3.3 SNMP

The SNMP (Simple Network Management Protocol) setting can be found under this path: System> Network> SNMP.

| levelone                  | Home                                                                                                    | System                        | Streaming | Camera | Logout  |  |
|---------------------------|----------------------------------------------------------------------------------------------------|-------------------------------|-----------|--------|---------|--|
| System                    | SNMP Se                                                                                                    |                               |           |        |         |  |
| Security 🔻                | SNMP v1                                                                                                    | /v2                           |           |        |         |  |
| Network 🔺                 |                                                                                                    | ble SNMP v1                   |           |        |         |  |
| Basic                     |                                                                                                    | Community                     |           |        | public  |  |
| QoS                       |                                                                                                    | Community                     |           |        | private |  |
| SNMP                      |                                                                                                    |                               |           |        |         |  |
| UPnP                      | a subscription of the second                                                                                    | SNMP v1/v                     | 2         |        |         |  |
| DDNS                      | 100 - 100 - 100 - 100 - 100 - 100 - 100 - 100 - 100 - 100 - 100 - 100 - 100 - 100 - 100 - 100 - 100 - 100 - 100 | ble traps                     |           |        |         |  |
| Mail                      |                                                                                                    | p address                     |           |        |         |  |
| FTP                       |                                                                                                    | p community                   |           |        | public  |  |
| нттр                      |                                                                                                    | <b>p Option</b><br>Warm start |           |        |         |  |
| Application               |                                                                                                    | indim beare                   |           |        |         |  |
| Motion detection          | Save                                                                                                    |                               |           |        |         |  |
| Network failure detection |                                                                                                    |                               |           |        |         |  |
| Tampering                 |                                                                                                    |                               |           |        |         |  |
| Periodical event          |                                                                                                    |                               |           |        |         |  |
| Storage management        |                                                                                                    |                               |           |        |         |  |
|                           |                                                                                                    |                               |           |        |         |  |
| Recording                 |                                                                                                    |                               |           |        |         |  |
| File location             |                                                                                                    |                               |           |        |         |  |
| View information  •       |                                                                                                    |                               |           |        |         |  |
| Factory default           |                                                                                                    |                               |           |        |         |  |

With Simple Network Management Protocol (SNMP) support, the IP Camera can be monitored and managed remotely by the network management system.

## SNMP v1/ v2

## Enable SNMP v1/ v2

Select the version of SNMP to use by checking the box.

## **Read Community**

Specify the community name that has read-only access to all supported SNMP objects. The default value is "public".

## Write Community

Specify the community name that has read/write access to all supported SNMP

objects (except read-only objects). The default value is "write".

## Traps for SNMP v1/ v2

Traps are used by the IP Camera to send massages to a management system for important events or status changes.

## Enable Traps

Check the box to activate trap reporting.

## Trap address

Enter the IP address of the management server.

## Trap community

Enter the community to use when sending a trap message to the management system.

## Trap Option

## Warm Start

A Warm Start SNMP trap signifies that the SNMP device, i.e. IP Camera, performs software reload.

Click on <Save> button when complete.

# 6.3.3.4 UPnP

The UPnP setting can be found under this path: System> Network> UPnP.

| <b>I level</b> one        | Home     | System                      | Streaming | Camera | Logout |  |  |  |  |
|---------------------------|----------|-----------------------------|-----------|--------|--------|--|--|--|--|
| System                    | UPnP     |                             |           |        |        |  |  |  |  |
| Security 🔻                | UPnP Set | ting                        |           |        |        |  |  |  |  |
| Network 🔺                 | 🔽 Ena    | able UPnP                   |           |        |        |  |  |  |  |
| Basic                     | 🗖 Ena    | Enable UPnP port forwarding |           |        |        |  |  |  |  |
| QoS                       | Friend   | Friendly name FCS-5061      |           |        |        |  |  |  |  |
| SNMP                      |          |                             | Sa        | ave    |        |  |  |  |  |
| UPnP                      |          |                             |           |        |        |  |  |  |  |
| DDNS                      |          |                             |           |        |        |  |  |  |  |
| Mail                      |          |                             |           |        |        |  |  |  |  |
| FTP                       |          |                             |           |        |        |  |  |  |  |
| НТТР                      |          |                             |           |        |        |  |  |  |  |
| Application               |          |                             |           |        |        |  |  |  |  |
| Motion detection          |          |                             |           |        |        |  |  |  |  |
| Network failure detection |          |                             |           |        |        |  |  |  |  |
| Tampering                 |          |                             |           |        |        |  |  |  |  |
| Periodical event          |          |                             |           |        |        |  |  |  |  |
| Storage management        |          |                             |           |        |        |  |  |  |  |
| Recording                 |          |                             |           |        |        |  |  |  |  |
| File location             |          |                             |           |        |        |  |  |  |  |
| View information          |          |                             |           |        |        |  |  |  |  |
| Factory default           |          |                             |           |        |        |  |  |  |  |
|                           |          |                             |           |        |        |  |  |  |  |

## **UPnP Setting**

#### **Enable UPnP**

When the UPnP is enabled, whenever the IP Camera is presented to the LAN, the icon of the connected IP Cameras will appear in My Network Places to allow for direct access.

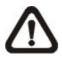

**NOTE:** To enable this function, please make sure the UPnP component is installed on your computer. Please refer to Install UPnP components for UPnP component installation procedure.

## Enable UPnP port forwarding

When the UPnP port forwarding is enabled, the IP Camera is allowed to

open the web server port on the router automatically.

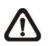

**NOTE:** To enable this function, please make sure that your router supports UPnP and it is activated.

## Friendly name

Set the name for the IP Camera for identity.

## 6.3.4 DDNS

The DDNS setting can be found under this path: System> DDNS.

| levelone                  | Home                   | System                                                               | Streaming | Camera | Logout |  |  |  |  |
|---------------------------|------------------------|----------------------------------------------------------------------|-----------|--------|--------|--|--|--|--|
| System                    | DDNS                   |                                                                      |           |        |        |  |  |  |  |
| Security 🔻                | Dynamic D<br>Use Dynar | Dynamic DNS<br>Use Dynamic DNS If You Want To Use Your DDNS Account. |           |        |        |  |  |  |  |
| Network                   | 1997                   | Enable DDNS                                                          |           |        |        |  |  |  |  |
| DDNS                      | Provide                |                                                                      |           |        |        |  |  |  |  |
| Mail                      |                        |                                                                      |           |        | 3(- /  |  |  |  |  |
| FTP                       | Host n                 | ame                                                                  |           |        |        |  |  |  |  |
| НТТР                      | Usorna                 | ame/E-mail                                                           |           |        |        |  |  |  |  |
| Application               | Userna                 | ine/c-mai                                                            |           |        |        |  |  |  |  |
| Motion detection          | Passw                  | ord/Key                                                              |           |        |        |  |  |  |  |
| Network failure detection | Save                   |                                                                      |           |        |        |  |  |  |  |
| Tampering                 |                        |                                                                      |           |        |        |  |  |  |  |
| Periodical event          |                        |                                                                      |           |        |        |  |  |  |  |
| Storage management        |                        |                                                                      |           |        |        |  |  |  |  |
| Recording                 |                        |                                                                      |           |        |        |  |  |  |  |
| File location             |                        |                                                                      |           |        |        |  |  |  |  |
| View information          |                        |                                                                      |           |        |        |  |  |  |  |
| Factory default           |                        |                                                                      |           |        |        |  |  |  |  |
| Software version          |                        |                                                                      |           |        |        |  |  |  |  |
| Software upgrade          |                        |                                                                      |           |        |        |  |  |  |  |
| Maintenance               |                        |                                                                      |           |        |        |  |  |  |  |
|                           |                        |                                                                      |           |        |        |  |  |  |  |

Dynamic Domain Name System (DDNS) allows a host name to be constantly synchronized with a dynamic IP address. In other words, it allows those using a dynamic IP address to be associated to a static domain name so others can connect to it by name.

#### Enable DDNS

Check the item to enable DDNS.

#### <u>Provider</u>

Select one DDNS host from the provider list.

#### Host name

Enter the registered domain name in the field.

#### Username/E-mail

Enter the username or e-mail required by the DDNS provider for authentication.

#### Password/Key

Enter the password or key required by the DDNS provider for authentication.

## 6.3.5 Mail

The Mail setting can be found under this path: System> Mail.

| levelone                  | Home                  | System                                                | Streaming   | Camera     | Logout        |  |  |  |  |
|---------------------------|-----------------------|-------------------------------------------------------|-------------|------------|---------------|--|--|--|--|
| System                    | DDNS                  |                                                       |             |            |               |  |  |  |  |
| Security 🔻                | Dynamic I<br>Use Dyna | DNS<br>mic DNS If                                     | You Want To | Use Your D | DNS Account.  |  |  |  |  |
| Network 🔻                 | VALUE AND A LOUIS AND | Use Dynamic DNS If You Want To Use Your DDNS Account. |             |            |               |  |  |  |  |
| DDNS                      | Provid                | er                                                    |             | DynDNS o   | rg(Dynamic) 🔻 |  |  |  |  |
| Mail                      | Trovid                |                                                       |             | Dynorio    | g(b)manne/    |  |  |  |  |
| FTP                       | Host n                | ame                                                   |             |            |               |  |  |  |  |
| НТТР                      | Lisern:               | ame/E-mail                                            |             |            |               |  |  |  |  |
| Application               | Oserna                | ame/L-mail                                            |             |            |               |  |  |  |  |
| Motion detection          | Passw                 | ord/Key                                               |             |            |               |  |  |  |  |
| Network failure detection |                       | Save                                                  |             |            |               |  |  |  |  |
| Tampering                 |                       |                                                       |             |            |               |  |  |  |  |
| Periodical event          |                       |                                                       |             |            |               |  |  |  |  |
| Storage management        |                       |                                                       |             |            |               |  |  |  |  |
| Recording                 |                       |                                                       |             |            |               |  |  |  |  |
| File location             |                       |                                                       |             |            |               |  |  |  |  |
| View information          |                       |                                                       |             |            |               |  |  |  |  |
| Factory default           |                       |                                                       |             |            |               |  |  |  |  |
| Software version          |                       |                                                       |             |            |               |  |  |  |  |
| Software upgrade          |                       |                                                       |             |            |               |  |  |  |  |
| Maintenance               |                       |                                                       |             |            |               |  |  |  |  |
|                           |                       |                                                       |             |            |               |  |  |  |  |

The Administrator can send an e-mail via Simple Mail Transfer Protocol (SMTP) when event is triggered. SMTP is a protocol for sending e-mail messages between servers. SMTP is a relatively simple, text-based protocol, where one or more recipients of a message are specified and the message text is transferred.

Two sets of SMTP can be configured. Each set includes SMTP Server, Server Port, Account Name, Password and E-mail Address settings. Check the box "SMTP SSL" to send emails via encrypted transmission. For SMTP server,

contact your network service provider for more specific information.

The DDNS setting can be found under this path: System> DDNS.

# 6.3.6 FTP

The FTP setting can be found under this path: System> FTP.

| levelone                  | Home                  | System                                                | Streaming   | Camera     | Logout           |  |  |  |  |
|---------------------------|-----------------------|-------------------------------------------------------|-------------|------------|------------------|--|--|--|--|
| System                    | DDNS                  |                                                       |             |            | Annu III an Annu |  |  |  |  |
| Security 🔻                | Dynamic I<br>Use Dyna | DNS<br>mic DNS If                                     | You Want To | Use Your D | DNS Account.     |  |  |  |  |
| Network 🔻                 |                       | Use Dynamic DNS If You Want To Use Your DDNS Account. |             |            |                  |  |  |  |  |
| DDNS                      | Provid                |                                                       |             | DUDDNC o   | rg(Dynamic) 🔻    |  |  |  |  |
| Mail                      | PIOVID                | iei                                                   |             | Dynons.0   | rg(Dynamic) +    |  |  |  |  |
| FTP                       | Host r                | name                                                  |             |            |                  |  |  |  |  |
| НТТР                      |                       |                                                       |             |            |                  |  |  |  |  |
| Application               | Usern                 | ame/E-mail                                            |             |            |                  |  |  |  |  |
| Motion detection          | Passw                 | ord/Key                                               |             |            |                  |  |  |  |  |
| Network failure detection |                       |                                                       |             | Save       |                  |  |  |  |  |
| Tampering                 |                       |                                                       |             | Save       |                  |  |  |  |  |
| Periodical event          |                       |                                                       |             |            |                  |  |  |  |  |
| Storage management        |                       |                                                       |             |            |                  |  |  |  |  |
| Recording                 |                       |                                                       |             |            |                  |  |  |  |  |
| File location             |                       |                                                       |             |            |                  |  |  |  |  |
| View information          |                       |                                                       |             |            |                  |  |  |  |  |
| Factory default           |                       |                                                       |             |            |                  |  |  |  |  |
| Software version          |                       |                                                       |             |            |                  |  |  |  |  |
| Software upgrade          |                       |                                                       |             |            |                  |  |  |  |  |
| Maintenance               |                       |                                                       |             |            |                  |  |  |  |  |
|                           |                       |                                                       |             |            |                  |  |  |  |  |

The Administrator can set as sending alarm message to a specific File Transfer Protocol (FTP) site when event is triggered. Users can assign alarm message to up to two FTP sites. Enter the FTP details, which include server, server port, user name, password and remote folder, in the fields. Check the box "passive mode" to be connected with the FTP server by passively receiving the FTP server's IP address through a dynamic port. Alternatively, uncheck the box to directly connect the FTP server via active mode.

Click on <Save> when finished.

# 6.3.7 HTTP

The HTTP setting can be found under this path: System> HTTP.

| levelone                  | Home                  | System                                                               | Streaming | Camera                                   | Logout                |  |  |  |  |
|---------------------------|-----------------------|----------------------------------------------------------------------|-----------|------------------------------------------|-----------------------|--|--|--|--|
| System                    | DDNS                  |                                                                      |           | nd Million Stationeers I. Social Science | Administration Sector |  |  |  |  |
| Security 🔻                | Dynamic I<br>Use Dyna | Dynamic DNS<br>Use Dynamic DNS If You Want To Use Your DDNS Account. |           |                                          |                       |  |  |  |  |
| Network 🔻                 |                       | Enable DDNS                                                          |           |                                          |                       |  |  |  |  |
| DDNS                      | Provid                | Provider DynDNS.org(Dynamic) 🔻                                       |           |                                          |                       |  |  |  |  |
| Mail                      | 110VId                | CI .                                                                 |           | Dynonoio                                 | g(D)Hamic)            |  |  |  |  |
| FTP                       | Host n                | ame                                                                  |           |                                          |                       |  |  |  |  |
| НТТР                      | Usern                 | ame/E-mail                                                           |           |                                          |                       |  |  |  |  |
| Application               | oserna                | anie/ c-mai                                                          |           |                                          |                       |  |  |  |  |
| Motion detection          | Passw                 | ord/Key                                                              |           |                                          |                       |  |  |  |  |
| Network failure detection |                       | Save                                                                 |           |                                          |                       |  |  |  |  |
| Tampering                 |                       |                                                                      |           |                                          |                       |  |  |  |  |
| Periodical event          |                       |                                                                      |           |                                          |                       |  |  |  |  |
| Storage management        |                       |                                                                      |           |                                          |                       |  |  |  |  |
| Recording                 |                       |                                                                      |           |                                          |                       |  |  |  |  |
| File location             |                       |                                                                      |           |                                          |                       |  |  |  |  |
| View information          |                       |                                                                      |           |                                          |                       |  |  |  |  |
| Factory default           |                       |                                                                      |           |                                          |                       |  |  |  |  |
| Software version          |                       |                                                                      |           |                                          |                       |  |  |  |  |
| Software upgrade          |                       |                                                                      |           |                                          |                       |  |  |  |  |
| Maintenance               |                       |                                                                      |           |                                          |                       |  |  |  |  |
|                           |                       |                                                                      |           |                                          |                       |  |  |  |  |

A HTTP Notification server can listen for notification messages from IP Cameras by triggered events. Enter the HTTP details, which include server name (for instance, http://192.168.0.1/admin.php), user name, and password in the fields. <Alarm> triggered and <Motion Detection> notifications can be sent to the specified HTTP server.

Click on <Save> when finished.

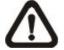

Please refer to: Application> Send HTTP notification/ Motion Detection for HTTP Notification settings.

# 5.3.8 Application

The IP Camera equips one alarm input and one relay output for cooperating with alarm system to catch events' images. Refer to alarm pin definition below to connect alarm devices to the IP Camera if needed. The alarm configuration page is also shown below.

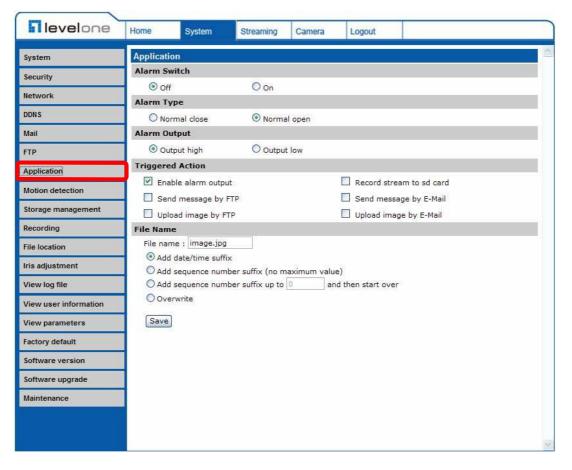

## Alarm Switch

The Administrator can enable or disable the alarm function.

## Alarm Type

Select an alarm type, "Normal close" or "Normal open," that corresponds with the alarm application.

## Alarm Output

Define alarm output signal "high" or "low" as the normal alarm output status according to the current alarm application.

## **Triggered Action (Multi-option)**

The Administrator can specify alarm actions that will take when the alarm is triggered. All options are listed as follows:

## **Enable Alarm Output**

Select the item to enable alarm relay output.

## **IR Cut Filter**

Select the item and the camera's IR cut filter (ICR) will be removed (on) or blocked (off) when alarm input is triggered.

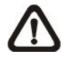

**Note:** The IR Function (Refer to IR Function) could not be set as <Auto> mode if this triggered action is enabled.

## Send Alarm Message by FTP/E-Mail

The Administrator can select whether to send an alarm message by FTP and/or E-Mail when an alarm is triggered.

## Upload Image by FTP

Select this item, and the Administrator can assign a FTP site and configure various parameters as shown in the figure below. When the alarm is triggered, event images will be uploaded to the appointed FTP site.

<Pre-trigger buffer> function allows users to check what happened to cause the trigger. The <Pre-trigger buffer> frame rate could be pre-determined.

On the other hand, <Post-trigger buffer> is for users to upload certain amount of images after the alarm input is triggered.

Check the box <Continue image upload> to upload the triggered images during certain time or keep uploading until the trigger is off. Select <Upload for \_\_sec> and enter the duration in the blank. The images of the duration will be uploaded to FTP when the alarm input is triggered. The setting range is from 1 to 9999 seconds. Select <Upload during the trigger active> to make the images keep being uploaded to FTP during the trigger active until the alarm is released. Set the Image frequency as the upload frame rate. The setting range is from 1 frame to 15 frames.

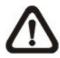

**NOTE:** Make sure FTP configuration has been completed. Refer to FTP for further details.

## Upload Image by E-Mail

Select this item, and the Administrator can assign an e-mail address and configure various parameters as shown in the figure below. When the alarm is triggered, event images will be sent to the appointed e-mail address.

<Pre-trigger buffer> function allows users to check what happened to cause the trigger. The <Pre-trigger buffer> frame rate could be pre-determined.

On the other hand, <Post-trigger buffer> is for users to upload certain amount of images after alarm input is triggered.

Check the box <Continue image upload> to upload the triggered images during certain time or keep uploading until the trigger is off. Select <Upload for \_\_sec> and enter the duration in the blank. The images of the duration will be uploading by E-mail when the alarm input is triggered. The setting range is from 1 to 9999 seconds. Select <Upload during the trigger active> to make the images keep being uploaded to E-mail during the trigger active until the alarm is released. Set the Image frequency as the upload frame rate. The setting range is from 1 frame to 15 frames.

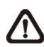

**NOTE:** Make sure SMTP or FTP configuration has been completed. See section <u>Mail</u> and <u>FTP</u> for further details.

## Send HTTP notification

Check this item, select the destination HTTP address, and specify the parameters for event notifications by <Alarm> triggered. When an alarm is triggered, the notification can be sent to the specified HTTP server.

For instance, if the custom parameter is set as" action=1&group=2", and the HTTP server name is" http://192.168.0.1/admin.php", the notification will be sent to HTTP server as" http://192.168.0.1/admin.php? action=1&group=2" when alarm is triggered.

## **Record Stream to SD Card**

Select the item and the alarm-triggered recording will be saved into your Micro SD card.

Pre-trigger buffer recording function allows users to check what

happened to cause the trigger. The pre-trigger buffer time range is from 1 to 3 seconds.

Select <Upload for \_\_\_\_sec> to set the recording duration after alarm is triggered. The setting range is from 1 to 99999 seconds.

Select <Upload during the trigger active> to record the triggered video until the trigger is off.

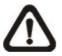

**NOTE:** Please make sure the local recording (with Micro SD/SDHC card) is activated so that this function can be implemented. Refer to Recording for further details.

## File Name

Enter a file name in the blank, ex. image.jpg. The uploaded image's file name format can be set in this section. Please select the one that meets your requirements.

## Add date/time suffix

File name: imageYYMMDD\_HHNNSS\_XX.jpg Y: Year, M: Month, D: Day H: Hour, N: Minute, S: Second X: Sequence Number

## Add sequence number suffix (no maximum value)

File name: imageXXXXXXX.jpg X: Sequence Number

## Add sequence number suffix (limited value)

File Name: imageXX.jpg X: Sequence Number

The file name suffix will end at the number being set. For example, if the setting is up to "10," the file name will start from 00, end at 10, and then start all over again.

## Overwrite

The original image in the FTP site will be overwritten by the new uploaded file with a static filename.

## <u>Save</u>

After complete all the settings mentions above, please click on the Save button to save all the settings in this page.

## 6.3.9 Motion Detection

The Motion Detection setting can be found under this path: System> Motion Detection.

| levelone                                                   | Home     | System                                                                    | Streaming       | Camera    | Logout                                              |     |        |  |  |
|------------------------------------------------------------|----------|---------------------------------------------------------------------------|-----------------|-----------|-----------------------------------------------------|-----|--------|--|--|
| System                                                     | Motion [ | Detection                                                                 |                 |           |                                                     |     |        |  |  |
| Security 🔻                                                 | Motion   | Detection                                                                 |                 |           |                                                     |     |        |  |  |
| Network 🔻                                                  | Off      | On                                                                        |                 |           |                                                     |     |        |  |  |
| DDNS                                                       | -        | Detection Set                                                             |                 |           |                                                     |     |        |  |  |
| Mail                                                       |          | ng pixel interva                                                          |                 | 1         |                                                     |     |        |  |  |
| FTP                                                        |          | Detection level [1-100] 10                                                |                 |           |                                                     |     |        |  |  |
|                                                            |          | vity level [1-10                                                          | 1000            | 80        |                                                     |     |        |  |  |
| НТТР                                                       |          | nterval(sec) [0-                                                          | 7200]           | 10        |                                                     |     |        |  |  |
| Application<br>Motion detection                            |          | ed Action                                                                 |                 | high 💌    | Motion Detection Windows                            | add | delete |  |  |
| Network failure detection<br>Tampering<br>Periodical event | Sen      | ord stream to so<br>d alarm messag<br>bad image by FT<br>d HTTP notificat | ge by FTP<br>TP |           | Send alarm message by E-mail Upload image by E-Mail |     |        |  |  |
| Storage management                                         | File Na  | me : image.jpg                                                            | ,               |           |                                                     |     |        |  |  |
| Recording                                                  | ● Add    | date/time suffix                                                          | c               |           |                                                     |     |        |  |  |
| File location                                              | O Add    | sequence numb                                                             | er suffix (no m | aximum va | lue)                                                |     |        |  |  |
| View information                                           | 🔘 Add    | sequence numb                                                             | er suffix up to | 0         | and then start over                                 |     |        |  |  |
| Factory default                                            | Over     | write                                                                     |                 |           |                                                     |     |        |  |  |
| Software version                                           | save     |                                                                           |                 |           |                                                     |     |        |  |  |
| Software upgrade                                           | 1        |                                                                           |                 |           |                                                     |     |        |  |  |
| Maintenance                                                | 1        |                                                                           |                 |           |                                                     |     |        |  |  |
|                                                            |          |                                                                           |                 |           |                                                     |     |        |  |  |

Motion Detection function allows detecting suspicious motion and triggering alarms when motion volume in the detected area reaches/exceeds the determined sensitivity threshold value.

In the Motion Detection setting page, there is a frame (**Motion Detection Window**) displayed on the Live View Pane. The Motion Detection Window is for defining the motion detection area. To change the size of the Motion Detection Window, move the mouse cursor to the edge of the frame and draw it outward/inward. Moving the mouse to the center of the frame can shift the frame to the intended location.

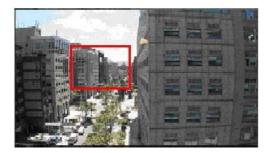

Up 10 Motion Detection Windows can be set. Press the "add" button under the Live View Pane to add a Motion Detection Window. To cancel a Motion Detection Window, move the mouse cursor to the selected Window, and click on the "delete" button.

If Motion Detection function is activated, the pop-off window (Motion) with indication of motion will be shown.

| Motion |  |
|--------|--|
|        |  |
|        |  |
|        |  |
|        |  |
|        |  |

When motion is detected, the signals will be displayed on the Motion window as shown below.

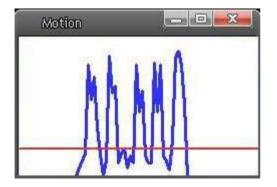

Detailed settings of Motion Detection are described as follows:

## **Motion Detection**

You will be able to turn on/off Motion Detection in System section. Default setting is Off.

## **Motion Detection Setting**

Users could adjust various parameters of Motion Detection in this section.

## Sampling pixel interval [1-10]:

The default value is 1. If the value is set as 3, it means within the detection region, system will take one sampling pixel for every 3 pixels by each row and each column (refer to the figure below).

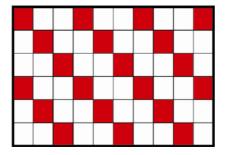

## **Detection level [1-100]:**

The default level is 10. The item is to set detection level for each sampling pixel; the smaller the value, the more sensitive it is.

## Sensitivity level [1-100]:

The default level is 80, which means if 20% or more sampling pixels are detected differently, system will detect motion. The bigger the value, the more sensitive it is. Meanwhile, when the value is bigger, the red horizontal line in the motion indication window will be lower accordingly.

## Time interval (sec) [0-7200]:

The default interval is 10. The value is the interval between each detected motion.

## Triggered Action (Multi-option)

The Administrator can specify alarm actions that will take when motion is detected. All options are listed as follows:

## **Enable Alarm Output**

Check the item and select the predefined type of alarm output to enable alarm relay output when motion is detected.

## **Record stream to SD Card**

Select this item and the Motion Detection recording will be stored in Micro SD/ SDHC card when motion is detected.

Pre-trigger buffer recording function allows users to check what happened to cause the trigger. The pre-trigger buffer time range is from 1 to 3 seconds.

Select <Upload for \_\_\_\_ sec> to set the recording duration after motion event occurs. The setting range is from 1 to 99999 seconds.

Select <Upload during the trigger active> to record the triggered video until the trigger is off.

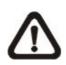

**NOTE:** Please make sure the local recording (with Micro SD/ SDHC card) is activated so that this function can be implemented. See section "<u>Recording</u>" for further details.

## Send Alarm Message by FTP/E-Mail

The Administrator can select whether to send an alarm message by FTP and/or E-Mail when motion is detected.

## Upload Image by FTP

Select this item and the Administrator can assign a FTP site and configure various parameters. When motion is detected, event images will be uploaded to the appointed FTP site.

<Pre-trigger buffer> function allows users to check what happened to cause the trigger. The <Pre-trigger buffer> frame rate could be pre-determined.

On the other hand, <Post-trigger buffer> is for users to upload certain amount of images after motion event occurs.

Check the box <Continue image upload> to upload the triggered images during certain time or keep uploading until the trigger is off. Select <Upload for \_\_sec> and enter the duration in the blank. The images of the duration will be uploaded to FTP when the motion event occurs. The setting range is from 1 to 9999 seconds. Select <Upload during the trigger active> to make the images keep being uploaded to FTP during the trigger active until the event stops. Set the Image frequency as the upload frame rate. The setting range is from 1 frame to 15 frames.

## Upload Image by E-Mail

Select this item and the Administrator can assign an e-mail address and configure various parameters. When motion is detected, event images will be sent to the appointed e-mail address.

<Pre-trigger buffer> function allows users to check what happened to cause the trigger. The <Pre-trigger buffer> frame rate could be pre-determined.

On the other hand, <Post-trigger buffer> is for users to upload certain amount of images after the motion event occurs.

Check the box <Continue image upload> to upload the triggered images during certain time or keep uploading until the trigger is off. Select <Upload for \_\_sec> and enter the duration in the blank. The images of the duration will be uploading by E-mail when the motion event occurs. The setting range is from 1 to 9999 seconds. Select <Upload during the trigger active> to make the images keep being uploaded to E-mail during the trigger active until the event stops. Set the Image frequency as the upload frame rate. The setting range is from 1 frame to 15 frames.

## Send HTTP notification

Check this item, select the destination HTTP address, and specify the parameters for event notifications by <Motion Detection> triggered. When an alarm is triggered, the notification can be sent to the specified HTTP server.

For instance, if the custom parameter is set as" action=1&group=2", and the HTTP server name is" http://192.168.0.1/admin.php", the notification will be sent to HTTP server as" http://192.168.0.1/admin.php?action=1&group=2" when alarm is triggered.

#### File Name

Enter a file name in the blank, ex. image.jpg. The uploaded image's file name format can be set in this section. Please select the one that meets your requirements.

## Add date/time suffix

File name: imageYYMMDD\_HHNNSS\_XX.jpg Y: Year, M: Month, D: Day

- H: Hour, N: Minute, S: Second
- X: Sequence Number

## Add sequence number suffix (no maximum value)

File name: imageXXXXXXX.jpg

X: Sequence Number

## Add sequence number suffix up to # and then start over

File Name: imageXX.jpg

X: Sequence Number

The file name suffix will end at the number being set. For example, if the setting is up to "10," the file name will start from 00, end at 10, and then start all over again.

## Overwrite

The original image in the FTP site will be overwritten by the new uploaded file with a static filename.

## <u>Save</u>

Click on the <Save> button to save all the Motion Detection settings mentioned above.

## 6.3.10 Network Failure Detection

Network Failure Detection allows the IP Camera to ping another IP device (e.g. NVR, VSS, Video Server, etc.) within the network periodically and generates some actions in case of network failure occurs, for instance, a Video Server is somehow disconnected.

Being capable of implementing local recording (through Micro SD card) when network failure happens, the IP Camera could be a backup recording device for the surveillance system.

| levelone                  | Home                                                                                                    | System                                      | Streaming | Camera | Logout                |      |  |  |  |
|---------------------------|----------------------------------------------------------------------------------------------------|---------------------------------------------|-----------|--------|-----------------------|------|--|--|--|
| System                    | Notwork fr                                                                                                    | ailure detecti                              |           |        |                       |      |  |  |  |
|                           | Detection                                                                                                    |                                             | IOII      |        |                       |      |  |  |  |
| security                  | Off                                                                                                    |                                             | O On      |        |                       |      |  |  |  |
| Network <b>•</b>          | the second second second second second second second second second second second second second second second se | Detection Type                              |           |        |                       |      |  |  |  |
| DDNS                      | Ping the                                                                                                    | Ping the IP address 0.0.0.0 every 1 minutes |           |        |                       |      |  |  |  |
| Mail                      | Triggered                                                                                                    | Action                                      |           |        |                       |      |  |  |  |
| FTP                       | 🔲 Enab                                                                                                    | le alarm outp                               | ut high 🔻 |        | Record stream to sd o | ard  |  |  |  |
| НТТР                      | Send                                                                                                    | message by                                  | FTP       |        | Send message by E-M   | tail |  |  |  |
| Application               | Save                                                                                                    |                                             |           |        |                       |      |  |  |  |
| Motion detection          |                                                                                                    |                                             |           |        |                       |      |  |  |  |
| Network failure detection |                                                                                                    |                                             |           |        |                       |      |  |  |  |
| Tampering                 | ľ                                                                                                    |                                             |           |        |                       |      |  |  |  |
| Periodical event          |                                                                                                    |                                             |           |        |                       |      |  |  |  |
| Storage management        |                                                                                                    |                                             |           |        |                       |      |  |  |  |
| Recording                 |                                                                                                    |                                             |           |        |                       |      |  |  |  |
| File location             |                                                                                                    |                                             |           |        |                       |      |  |  |  |
| View information          |                                                                                                    |                                             |           |        |                       |      |  |  |  |
| Factory default           |                                                                                                    |                                             |           |        |                       |      |  |  |  |
| Software version          |                                                                                                    |                                             |           |        |                       |      |  |  |  |
| Software upgrade          |                                                                                                    |                                             |           |        |                       |      |  |  |  |
| Maintenance               |                                                                                                    |                                             |           |        |                       |      |  |  |  |
|                           |                                                                                                    |                                             |           |        |                       |      |  |  |  |
|                           |                                                                                                    |                                             |           |        |                       |      |  |  |  |

#### **Detection Switch**

You will be able to turn on/off Network Failure Detection in System section. Default setting is Off.

#### **Detection Type**

Input the IP device address and the period of ping time to ping. The ping time setting range is from 1 to 99 minutes.

#### Triggered Action (Multi-option)

The Administrator can specify alarm actions that will take when network failure is detected. All options are listed as follows:

#### Enable Alarm Output

Select the item to enable alarm relay output

#### **Record Stream to SD Card**

Select the item and the alarm-triggered recording will be saved into your Micro SD card.

Pre-trigger buffer recording function allows users to check what happened to cause the trigger. The pre-trigger buffer time range is from 1 to 3 seconds. Select <Upload for \_\_\_\_ sec> to set the recording duration after alarm is triggered. The setting range is from 1 to 99999 seconds. Select <Upload during the trigger active> to record the triggered video until the trigger is off.

| V | Record stream t | o sd | card |     |  |
|---|-----------------|------|------|-----|--|
|   | Pre-trigger buf | sec  |      |     |  |
|   | Upload for      | 1    |      | sec |  |
|   |                 |      |      |     |  |

Opload during the trigger active

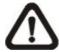

**NOTE:** Please make sure the local recording (with Micro SD/ SDHC card) is activated so that this function can be implemented. Refer to Recording for further details.

## Send Alarm Message by FTP/E-Mail

The Administrator can select whether to send an alarm message by FTP and/or E-Mail when an alarm is triggered.

## <u>Save</u>

Click on the <Save> button to save all the settings mentioned above.

## 6.3.11 Tampering

The Tampering setting can be found under this path: System> Tampering.

| levelone                  | Home                            | System                                  | Streaming       | Camera | Logout           |                   |  |  |  |
|---------------------------|---------------------------------|-----------------------------------------|-----------------|--------|------------------|-------------------|--|--|--|
| System                    | Tampering                       | Tampering Alarm                         |                 |        |                  |                   |  |  |  |
| Security 🔻                | Tamperin                        | Tampering Alarm                         |                 |        |                  |                   |  |  |  |
| Network 🔻                 | Off                             |                                         |                 |        |                  |                   |  |  |  |
| DDNS                      |                                 | Minimum duration         20         sec |                 |        |                  |                   |  |  |  |
| Mail                      | Triggered                       |                                         | 20              | sec    |                  |                   |  |  |  |
| FTP                       |                                 | ble alarm outp                          | ut high 👻       |        | Record s         | stream to sd card |  |  |  |
| НТТР                      | 📃 Sen                           | d message by                            | FTP             |        | Send me          | essage by E-Mail  |  |  |  |
| Application               | 📃 Uplo                          | oad image by I                          | FTP             |        | 📃 Upload i       | mage by E-Mail    |  |  |  |
| Motion detection          |                                 | d HTTP notifica                         | ation           |        |                  |                   |  |  |  |
| Network failure detection | Charles and Charles and Charles | File Name                               |                 |        |                  |                   |  |  |  |
| Tampering                 | Add o                           | ate/time suffi                          | x               |        |                  |                   |  |  |  |
| Periodical event          |                                 | equence num                             |                 |        |                  |                   |  |  |  |
| Storage management        | Over                            | equence num<br>write                    | ber sumix up ti | 0      | and then start o | ver               |  |  |  |
| Recording                 | Save                            |                                         |                 |        |                  |                   |  |  |  |
| File location             | Jave                            |                                         |                 |        |                  |                   |  |  |  |
| View information          |                                 |                                         |                 |        |                  |                   |  |  |  |
| Factory default           |                                 |                                         |                 |        |                  |                   |  |  |  |
| Software version          |                                 |                                         |                 |        |                  |                   |  |  |  |
| Software upgrade          |                                 |                                         |                 |        |                  |                   |  |  |  |
| Maintenance               |                                 |                                         |                 |        |                  |                   |  |  |  |
|                           |                                 |                                         |                 |        |                  |                   |  |  |  |

Tampering Alarm function helps the IP Camera against tampering such as deliberate redirection, blocking, paint spray, and lens cover, etc through video analysis and reaction to such events by sending out notifications or uploading snapshots to the specified destination(s).

Detection of camera tampering is achieved by measuring the differences between the older frames of video (which are stored in buffers) and more recent frames.

#### **Tampering Alarm**

Users are able to turn on/off Tampering Alarm function in Tampering Alarm setting page. The default setting is Off.

#### **Tampering Duration**

Minimum Tampering Duration is the time for video analysis to determine whether camera tampering has occurred. Minimum Duration could also be interpreted as defining the Tampering threshold; longer duration represents higher threshold. Settable Tampering Duration time range is from 10 to 3600 seconds. The Default value is 20 seconds.

## **Triggered Action (Multi-option)**

The Administrator can specify alarm actions that will take when tampering is detected. All options are listed as follows:

## **Enable Alarm Output**

Check the item and select the predefined type of alarm output to enable alarm output when tampering is detected.

#### **Record stream to SD Card**

Select this item and the Tampering Alarm recording will be stored in Micro SD/ SDHC card when tampering is detected.

Pre-trigger buffer recording function allows users to check what happened to cause the trigger. The pre-trigger buffer time range is from 1 to 3 seconds.

Select <Upload for \_\_\_\_\_ sec> to set the recording duration after tampering occurs. The setting range is from 1 to 99999 seconds.

Select <Upload during the trigger active> to record the triggered video until the trigger is off.

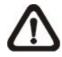

**NOTE:** Please make sure the local recording (with Micro SD/ SDHC card) is activated so that this function can be implemented. Refer to Recording for further details.

## Send Message by FTP/E-Mail

The Administrator can select whether to send an alarm message by FTP and/or E-Mail when tampering is detected.

## Upload Image by FTP

Select this item and the Administrator can assign a FTP site and configure various parameters. When tampering is detected, event images will be uploaded to the appointed FTP site.

<Pre-trigger buffer> function allows users to check what happened to cause the trigger. The <Pre-trigger buffer> frame rate could be pre-determined.

On the other hand, <Post-trigger buffer> is for users to upload certain amount of images after tampering is triggered.

Check the box <Continue image upload> to upload the triggered images during certain time or keep uploading until the trigger is off. Select <Upload for \_\_sec> and enter the duration in the blank. The images of the duration will be uploaded to FTP when tampering is triggered. The setting range is from 1 to 9999 seconds. Select <Upload during the trigger active> to make the images keep being upload to FTP during the trigger active until the tampering stops. Set the Image frequency as the upload frame rate. The setting range is from 1 frame to 15 frames.

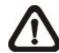

**NOTE:** Make sure FTP configuration has been completed. Refer to FTP for further details

## Upload Image by E-Mail

Select this item and the Administrator can assign an e-mail address and configure various parameters. When tampering is detected, event images will be sent to the appointed e-mail address.

<Pre-trigger buffer> function allows users to check what happened to cause the trigger. The <Pre-trigger buffer> frame rate could be pre-determined.

On the other hand, <Post-trigger buffer> is for users to upload certain amount of images after tampering occurs.

Check the box <Continue image upload> to upload the triggered images during certain time or keep uploading until the trigger is off. Select <Upload for \_\_sec> and enter the duration in the blank. The images of the duration will be uploading by E-mail when tampering is triggered. The setting range is from 1 to 9999 seconds. Select <Upload during the trigger active> to make the images keep being upload to E-mail during the trigger active until tampering stops. Set the Image frequency as the upload frame rate. The setting range is from 1 frame to 20 frames.

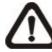

**NOTE:** Make sure SMTP configuration has been completed. Refer to Mail for further details.

## Send HTTP notification

Check this item, select the destination HTTP address, and specify the parameters for HTTP notifications. When the Tampering Alarm is triggered, the HTTP notifications can be sent to the specified HTTP server.

For instance, if the custom parameter is set as" action=1&group=2", and the HTTP server name is" http://192.168.0.1/admin.php", the notification will be sent to HTTP server as" http://192.168.0.1/admin.php? action=1&group=2" when alarm is triggered.

#### File Name

Enter a file name in the blank, ex. image.jpg. The uploaded image's file name format can be set in this section. Please select the one that meets your requirements.

## Add date/time suffix

File name: imageYYMMDD\_HHNNSS\_XX.jpg Y: Year, M: Month, D: Day H: Hour, N: Minute, S: Second X: Sequence Number

## Add sequence number suffix (no maximum value)

File name: imageXXXXXXX.jpg X: Sequence Number

#### Add sequence number suffix up to # and then start over

File Name: imageXX.jpg X: Sequence Number

The file name suffix will end at the number being set. For example, if the setting is up to "10," the file name will start from 00, end at 10, and then start all over again.

#### Overwrite

The original image in the FTP site will be overwritten by the new uploaded file with a static filename.

#### <u>Save</u>

Click on the <Save> button to save all the Tampering Alarm settings mentioned above.

## 6.3.12 Storage Management (Local Recording)

The Storage Management setting can be found under this path: System> Storage Management.

| levelone                  | Home                                                                                                    | System       | Streaming       | Camera   | Logout   |     |      |  |  |  |  |
|---------------------------|----------------------------------------------------------------------------------------------------|--------------|-----------------|----------|----------|-----|------|--|--|--|--|
| System                    | Storage                                                                                                    | Management   |                 |          |          |     |      |  |  |  |  |
| Security 🔻                | Device                                                                                                    | information  |                 |          |          |     |      |  |  |  |  |
| Network 🔻                 |                                                                                                    | e type:      | SD card         |          |          |     |      |  |  |  |  |
| DDNS                      |                                                                                                    | space:       | 0 KB            |          | Total si | ze: | 0 KB |  |  |  |  |
| Mail                      | Statu:<br>Device                                                                                                |              | No              |          | Full:    |     | No   |  |  |  |  |
| FTP                       | 100 million 100 million 100 million 100 million 100 million 100 million 100 million 100 million 100 million 100 | at device :  | Format          | 1        |          |     |      |  |  |  |  |
| нттр                      | Disk cle                                                                                                    | anup setting |                 | 2        |          |     |      |  |  |  |  |
| Application               | En En                                                                                                    | able automat | ic disk cleanup |          |          |     |      |  |  |  |  |
| Motion detection          | Remove recordings older than:                                                                                   |              |                 |          |          |     |      |  |  |  |  |
| Network failure detection | Remove oldest recordings when disk is: 85 % full                                                                |              |                 |          |          |     |      |  |  |  |  |
| Tampering                 |                                                                                                    | Save         |                 |          |          |     |      |  |  |  |  |
| Periodical event          | Recordi                                                                                                    | -            |                 |          |          |     |      |  |  |  |  |
| Storage management        | FileNa                                                                                                    | ame          |                 | 1        | Size     |     |      |  |  |  |  |
| Recording                 |                                                                                                    |              |                 |          |          |     |      |  |  |  |  |
| File location             |                                                                                                    |              |                 |          |          |     |      |  |  |  |  |
| View information          |                                                                                                    |              |                 |          |          |     |      |  |  |  |  |
| Factory default           | Re                                                                                                    | move         | Sort            | download |          |     |      |  |  |  |  |
| Software version          |                                                                                                    |              |                 |          |          |     |      |  |  |  |  |
| Software upgrade          |                                                                                                    |              |                 |          |          |     |      |  |  |  |  |
| Maintenance               |                                                                                                    |              |                 |          |          |     |      |  |  |  |  |
|                           |                                                                                                    |              |                 |          |          |     |      |  |  |  |  |

Users can implement local recording to the Micro SD/SDHC card up to 32GB. This page shows the capacity information of the Micro SD card and a recording list with all the recording files saved on the memory card. Users can also format the SD card and implement automatic recording cleanup through the setting page.

To implement Micro SD card recording, please go to the <Recording> page (refer to Recording) for activation.

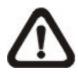

**NOTE:** Please format the Micro SD/SDHC card when using for the first time. Formatting will also be required when a memory card already being used on one camera and later transferred to another camera with different software platform.

## **Device information**

When users insert the Micro SD/SDHC card, the card information such as the memory capacity and status will be shown at Device Information section.

For the memory card being successfully installed, its status shall be shown at <Device information> section in the Storage Management page.

## **Device setting**

Click on the <Format> button to format the memory card.

## Disk cleanup setting

Users can enable automatic recordings cleanup by specifying the time and storage limits

## **Recording List**

Each video file on the Micro SD/SDHC card will be listed in the Recording list as shown below. The maximum file size is 60 MB (60 MB per file). When the recording mode is set as "Always" (consecutive recording) and the Micro SD/ SDHC card recording is also allowed to be enabled by events triggered, once events occur, the system will immediately implement events recording to the memory card. Then the IP Camera will return to the regular recording mode after events recording.

## Remove

To remove a file, select the file first, and then click on the <Remove> button.

## Sort

Click on the <Sort> button, and the files in the Recording list will be listed in name and date order.

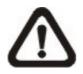

**NOTE:** The capital letter A/M/R/T appears in the very beginning of name denotes the sort of the recording: A stands for Alarm; M stands for Motion; R stands for regular recording, and T stands for Tampering.

## Download

To open/download a video clip, select the file first, and then click on the <download> button below the Recording list field. The selected file window will pop up. Click on the AVI file to directly play the video in the player or download it to a specified location.

# 6.3.13 Recording (Local Recording)

The Recording setting can be found under this path: System> Recording.

| levelone              | Home            | System         | Streamin | ng Camera    | Logout   | ·   |
|-----------------------|-----------------|----------------|----------|--------------|----------|-----|
|                       | Recordi         | ng             |          |              |          |     |
| urity 🔻               | Recordi         | ng Schedule    |          |              |          |     |
| work 🔻                | Oisal<br>O Alwa |                |          |              |          |     |
| NS                    |                 | during time fr | ame      |              |          |     |
| il)                   |                 | Weekday        |          | Start time   | Duration | (   |
|                       | 1 2             |                |          |              |          |     |
|                       | 3               |                |          |              |          |     |
| ication               | 5               |                |          |              |          |     |
| detection             | 7               |                |          |              |          |     |
| ork failure detection | 9<br>10         |                |          |              |          |     |
| npering               | Sur             | n Mon          |          | Wed T        |          | Sat |
| iodical event         |                 | ime : 00:00    | Du       | ration : 00: | 00       |     |
| age management        | Save            | Delete         |          |              |          |     |
| ording                |                 |                |          |              |          |     |
| ocation               |                 |                |          |              |          |     |
| information 🔻         |                 |                |          |              |          |     |
| y default             |                 |                |          |              |          |     |
| are version           |                 |                |          |              |          |     |
| are upgrade           |                 |                |          |              |          |     |
|                       |                 |                |          |              |          |     |

In the Recording setting page, the Micro SD Card recording schedule supports up to ten sets of time frames. User can specify the recording schedule to fit the present surveillance requirement.

| ordi        |     |      |     |    |     |    |         |                 |              |
|-------------|-----|------|-----|----|-----|----|---------|-----------------|--------------|
| isat        | ole |      |     |    |     |    |         |                 |              |
| Iwa         | ys  |      |     |    |     |    |         |                 |              |
| nly         | dui | rinc | tir | me | fra | me |         |                 |              |
|             |     | lee  |     |    |     |    |         | Start time      | Duration     |
| 1           | 12  | 0    | 0   | 0  | 0   | 0  | <u></u> | 00:00           | 24:00        |
| 2           | -   | -    | -   | -  | -   | -  | -       |                 |              |
| 3           | -   | -    | -   | -  | -   | -  | -       |                 |              |
| 1           | -   | -    | -   | 7  | -   | -  | -       | 1.1.1.1.1.1     |              |
| 1<br>5<br>5 | -   | -    | -   | -  | -   | -  | -       |                 |              |
| 5           | -   | -    | -   | -  | -   | -  | -       |                 |              |
| 7           | -   | -    | -   | -  | -   | -  | -       |                 |              |
| 3           | -   | -    | -   | -  | -   | -  | -       |                 |              |
| )           | -   | -    | -   | -  | -   | -  | -       |                 |              |
| 10          | 1   | -    | -   | -  | -   | -  | -       |                 |              |
| Sur         | 1   | 1    | Мо  | n  | V   | Tu | ie      | Ved VTh         | u 🔽 Fri 🔲 Sa |
| _           | ime |      | 00  | _  | _   | -  |         | Duration : 24:0 |              |

## Activating Micro SD/SDHC Card Recording

Two types of schedule mode are offered: <Always> and <Only during Time Frame>. Users can select <Always> to activate Micro SD/SDHC Card Recording all the time. Or select a set of schedule from the time frame blank, check specific weekdays and setup the start time (hour:minute) and time period (hour:minute) to activate Micro SD/SDHC Card Recording at certain time frames. The setting range for time period hour is from 0 to 168. Please click on <Save> to save the setup.

## Terminating Micro SD/SDHC Card Recording

Select <Disable> to terminate the recording function.

## 6.3.14 File Location (Snapshots and Web Recording)

The File Location setting can be found under this path: System> File Location.

| levelone                  | Home       | System        | Streaming   | Camera       | Logout         |      |  |
|---------------------------|------------|---------------|-------------|--------------|----------------|------|--|
| System                    | File Locat | tion          |             |              |                |      |  |
| Security 🔻                | Set the de | estination of | snapshot ph | otos and red | corded video f | iles |  |
| Network 🔻                 | All file   | s stored at:  | C:\         |              | Select         |      |  |
| DDNS                      | Save       |               |             |              |                |      |  |
| Mail                      |            |               |             |              |                |      |  |
| FTP                       |            |               |             |              |                |      |  |
| НТТР                      |            |               |             |              |                |      |  |
| Application               |            |               |             |              |                |      |  |
| Motion detection          |            |               |             |              |                |      |  |
| Network failure detection |            |               |             |              |                |      |  |
| Tampering                 |            |               |             |              |                |      |  |
| Periodical event          |            |               |             |              |                |      |  |
| Storage management        |            |               |             |              |                |      |  |
| Recording                 | L          |               |             |              |                |      |  |
| File location             |            |               |             |              |                |      |  |
| View information          | <b>Г</b>   |               |             |              |                |      |  |
| Factory default           |            |               |             |              |                |      |  |
| Software version          |            |               |             |              |                |      |  |
| Software upgrade          |            |               |             |              |                |      |  |
| Maintenance               |            |               |             |              |                |      |  |
|                           |            |               |             |              |                |      |  |

Users can specify a storage location on the PC or in the hard drive for the snapshots and live video recording. The default setting is: C:\. Once confirm the setting, click on <Save>, and all the snapshots and web recording will be saved in the designate location.

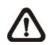

**NOTE:** Please make sure the selected file path contains valid characters such as letters and numbers.

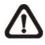

**NOTE:** For users with Windows 7 operating system, it is required to log on as an Administrator to implement the Snapshot and Web Recording function.

## 6.3.15 View Information

The View Information function can be found under this path: System> View Information.

| levelone                  | Home                  | System                         | Streaming                      | Camera         | Logout       |                                                      |
|---------------------------|-----------------------|--------------------------------|--------------------------------|----------------|--------------|------------------------------------------------------|
| System                    | System le             | og                             |                                |                |              |                                                      |
| Security 🔻                |                       | nu Apr 1 00:0<br>nu Apr 1 00:0 |                                |                |              |                                                      |
| Network 🔻                 | (T)                   | nu Apr 1 00:0                  | 0:08 2010]                     | Host IP = 19   | 2.168.50.130 | D                                                    |
| DDNS                      |                       | nu Apr 1 00:0<br>nu Apr 1 00:0 |                                |                |              |                                                      |
| Mail                      |                       | nu Apr 1 00:0<br>nu Apr 1 00:0 |                                |                |              | :09:C0:0C<br>L0 GET /index.html HT                   |
| FTP                       |                       |                                |                                |                |              | 10 GET /cgi-bin/setlog(<br>10 GET /cgi-bin/ret.cgi = |
| нттр                      | (T)                   | nu Apr 1 00:0                  | 0:47 2010]                     | root@::ffff:1  | 92.168.50.11 | 10 GET /cgi-bin/top.cgi<br>10 GET /cgi-bin/center.   |
| Application               | [T]                   | nu Apr 1 00:0                  | 0:50 2010]                     | root@::ffff:1  | 92.168.50.11 | LO GET /cgi-bin/showd<br>LO GET /cgi-bin/camsel      |
| Motion detection          | [T]                   | nu Apr 1 00:0                  | 1:11 2010]                     | root@::ffff:1  | 92.168.50.11 | 10 GET /cgi-bin/serven                               |
| Network failure detection | (T)                   | nu Jun 14 12:2                 | 21:06 2012] -                  | -root@::ffff:1 | 92.168.50.1  | 10 GET /cgi-bin/date.c<br>10 GET /cgi-bin/date.c     |
| Tampering                 |                       |                                |                                |                |              | 10 GET /cgi-bin/center<br>10 GET /cgi-bin/show(      |
| Periodical event          |                       |                                |                                |                |              | 10 GET /cgi-bin/server<br>10 GET /cgi-bin/date.c     |
| Storage management        | (T)                   | nu Jun 14 13:2                 | 29:29 2012] -                  | -root@::ffff:1 | 92.168.50.1  | 10 GET /cgi-bin/date.c<br>10 GET /cgi-bin/server     |
| Recording                 |                       | nu Jun 14 14:0                 | )2:44 2012] -<br>)2:45 2012] - | -root@::ffff:1 | 192.168.50.1 | 10 GET /cgi-bin/server -                             |
| File location             | <ul> <li>•</li> </ul> | III                            |                                |                |              | F.                                                   |
| View information          | Κ                     |                                |                                |                |              |                                                      |
|                           | 1                     |                                |                                |                |              |                                                      |
| Log file                  | 1                     |                                |                                |                |              |                                                      |
| User information          | 1                     |                                |                                |                |              |                                                      |
| Parameters                | ľ                     |                                |                                |                |              |                                                      |
| Factory default           |                       |                                |                                |                |              |                                                      |
| Software version          |                       |                                |                                |                |              |                                                      |

Click on the category: <View Information>, there will be a drop-down menu with tabs including <Log File>, <User Information>, and <Parameters>.

# 6.3.15.1 Log File

| levelone                  | Home      | System       | Streaming                  | Camera         | Logout                                 |                                                    |  |
|---------------------------|-----------|--------------|----------------------------|----------------|----------------------------------------|----------------------------------------------------|--|
| System                    | System lo | )g           |                            |                |                                        |                                                    |  |
| Security 🔻                |           |              |                            |                | erface initialize<br>erface initialize |                                                    |  |
| Network 🔻                 | (Th       | u Apr 1 00:0 | 00:08 2010]                | Host IP = 19   | 2.168.50.130                           |                                                    |  |
| DDNS                      | - CC      |              | 00:08 2010]<br>00:08 2010] |                | c = 255.255.25<br>192.168.50.1         | 55.0                                               |  |
| Mail                      |           |              |                            |                | s = 00:11:6B:0                         | 09:C0:0C<br>0 GET /index.html HT                   |  |
| FTP                       | (Th       | u Apr 1 00:0 | 00:47 2010]                | root@::ffff:1  | 92.168.50.110                          | 0 GET /cgi-bin/setlog(<br>0 GET /cgi-bin/ret.cgi = |  |
| нттр                      | (Th       | u Apr 1 00:0 | 00:47 2010]                | root@::ffff:1  | 92.168.50.110                          | 0 GET /cgi-bin/top.cgi                             |  |
|                           |           |              |                            |                |                                        | 0 GET /cgi-bin/center.<br>0 GET /cgi-bin/showd     |  |
| Application               | [Th       | u Apr 1 00:0 | 01:08 2010]                | root@::ffff:1  | 92.168.50.110                          | 0 GET /cgi-bin/camsel                              |  |
| Motion detection          |           |              |                            |                |                                        | 0 GET /cgi-bin/serveri<br>0 GET /cgi-bin/date.c    |  |
| Network failure detection |           |              |                            |                |                                        | 0 GET /cgi-bin/date.c<br>0 GET /cgi-bin/center     |  |
| Tampering                 | [Th       | u Jun 14 12: | 21:11 2012] -              | -root@::ffff:: | 192.168.50.11                          | 0 GET /cgi-bin/showc                               |  |
| Periodical event          |           |              |                            |                |                                        | 0 GET /cgi-bin/server<br>0 GET /cgi-bin/date.c     |  |
| Storage management        | (Th       | u Jun 14 13: | 29:29 2012] -              | -root@::ffff:: | 192.168.50.11                          | 0 GET /cgi-bin/date.c                              |  |
|                           |           |              |                            |                |                                        | 0 GET /cgi-bin/server<br>0 GET /cgi-bin/server 🚽   |  |
| Recording                 | · · · ·   |              |                            | 10 111         |                                        | · · · · · · · · · · · · · · · · · · ·              |  |
| File location             |           |              |                            |                |                                        |                                                    |  |
| View information          | L         |              |                            |                |                                        |                                                    |  |
| Log file                  | 1         |              |                            |                |                                        |                                                    |  |
| User information          | ۲         |              |                            |                |                                        |                                                    |  |
| Parameters                | 1         |              |                            |                |                                        |                                                    |  |
| Factory default           | 1         |              |                            |                |                                        |                                                    |  |
| Software version          | 1         |              |                            |                |                                        |                                                    |  |
|                           | •         |              |                            |                |                                        |                                                    |  |

The Log File function can be found under this path: System> Log File.

Click on the tab to view the system log file. The content of the file provides useful information about connections after system boot-up.

# 6.3.15.2 User Information

The User Information function can be found under this path: System> User Information.

| levelone                  | Home      | System  | Streaming | Camera        | Logout                                                                                                    |  |
|---------------------------|-----------|---------|-----------|---------------|----------------------------------------------------------------------------------------------------|--|
| System                    | User info | rmation |           |               | former en de la composition de la composition de |  |
| Security 🔻                | ro        | ot:     |           |               |                                                                                                    |  |
| Network 🔻                 |           |         |           |               |                                                                                                    |  |
| DDNS                      |           |         |           |               |                                                                                                    |  |
| Mail                      |           |         |           |               |                                                                                                    |  |
| FTP                       |           |         |           |               |                                                                                                    |  |
| НТТР                      |           |         |           |               |                                                                                                    |  |
| Application               |           |         |           |               |                                                                                                    |  |
| Motion detection          |           |         |           |               |                                                                                                    |  |
| Network failure detection |           |         |           |               |                                                                                                    |  |
| Tampering                 |           |         |           |               |                                                                                                    |  |
| Periodical event          |           |         |           |               |                                                                                                    |  |
| Storage management        |           |         |           |               |                                                                                                    |  |
| Recording                 |           |         |           |               |                                                                                                    |  |
| File location             |           |         |           | get user info | ormation                                                                                                    |  |
| View information          |           |         |           | get user p    |                                                                                                    |  |
| Log file                  | L         |         |           | 3             | j                                                                                                    |  |
| User information          |           |         |           |               |                                                                                                    |  |
| Parameters                | Γ         |         |           |               |                                                                                                    |  |
| Factory default           |           |         |           |               |                                                                                                    |  |
| Software version          | r i       |         |           |               |                                                                                                    |  |
|                           |           |         |           |               |                                                                                                    |  |

The Administrator can view each added user's login information and privileges (refer to Security).

## **Get User Information**

All the users in the network will be listed in the <User information> zone.

## Get User Privacy

Click on <get user privacy> at the bottom of the page, and the Administrator can view each user's privileges as shown below:

## User: 1:1:0:1

1:1:0:1= I/O access : Camera control : Talk : Listen (refer to Security)

Therefore, it denotes the user is granted privileges of I/O access, Camera control and Listen.

## 6.3.15.3 Parameters

The Parameters function can be found under this path: System> Parameter.

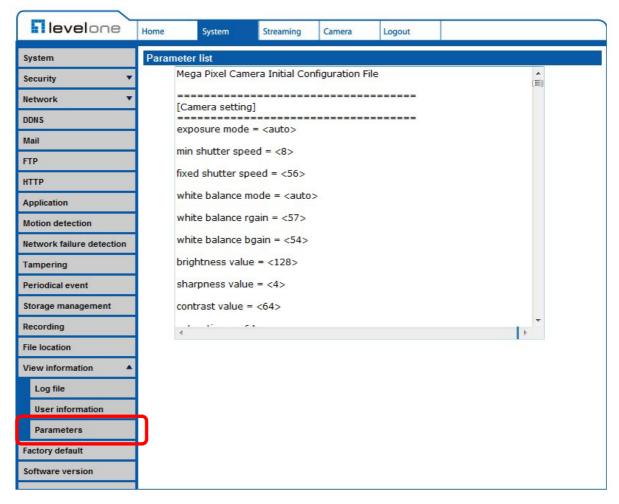

Click on this item to view the entire system's parameter setting such as Camera Settings, Mask Information and Network Information.

### 6.3.16 Factory Default

The Factory Default setting can be found under this path: System> Factory Default.

| levelone                            | Home      | System         | Streaming      | Camera       | Logout       |       |  |
|-------------------------------------|-----------|----------------|----------------|--------------|--------------|-------|--|
| System                              | Factory d | lefault        |                |              |              |       |  |
| Security 🔻                          | Destaura  |                |                |              |              |       |  |
| Network <b>v</b>                    | System v  | actory setting | d need install | er program t | o setup netv | work. |  |
| DDNS                                |           |                |                |              |              |       |  |
| Mail                                | Full Re   | store          |                |              |              |       |  |
| FTP                                 |           |                |                |              |              |       |  |
| НТТР                                | Restore f | actory setting | js (excluding  | network set  | tings)       |       |  |
| Application                         | Dartia    | Restore        |                |              |              |       |  |
| Motion detection                    | Parua     | Restore        |                |              |              |       |  |
| Network failure detection           |           |                |                |              |              |       |  |
| Tampering                           | Reboot th | ne system.     |                |              |              |       |  |
| Periodical event                    | Reboot    | 1              |                |              |              |       |  |
| Storage management                  |           |                |                |              |              |       |  |
| Recording                           |           |                |                |              |              |       |  |
| File location                       | 1         |                |                |              |              |       |  |
| View information                    | h         |                |                |              |              |       |  |
| Factory default<br>Software version | <b>)</b>  |                |                |              |              |       |  |
| Software upgrade                    |           |                |                |              |              |       |  |
| Maintenance                         | 1         |                |                |              |              |       |  |
| maniteriance                        | 1         |                |                |              |              |       |  |
|                                     |           |                |                |              |              |       |  |

Users can follow the instructions on this page to reset the IP Camera to factory default setting if needed.

#### Set Default

Click on the <Set Default> button to recall the factory default settings. Then the system will restart in 30 seconds.

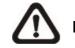

NOTE: The IP address will be restored to default.

#### <u>Reboot</u>

Click on the <Reboot> button, and the system will restart without changing current settings.

### 6.3.17 Software Version

The Software Version can be found under this path: System> Software Version.

| <b>I level</b> one        | Home     | System       | Streaming   | Camera | Logout |  |
|---------------------------|----------|--------------|-------------|--------|--------|--|
| System                    | Software | e version    |             |        |        |  |
| Security 🔻                |          |              |             |        |        |  |
| Network 🔻                 |          |              |             |        |        |  |
| DDNS                      |          |              |             |        |        |  |
| Mail                      |          |              |             |        |        |  |
| FTP                       |          |              |             |        |        |  |
| нттр                      |          |              |             |        |        |  |
| Application               | The soft | ware version | is le201205 | 29NSA  |        |  |
| Motion detection          |          |              |             |        |        |  |
| Network failure detection | 1        |              |             |        |        |  |
| Tampering                 | 1        |              |             |        |        |  |
| Periodical event          | 1        |              |             |        |        |  |
| Storage management        | 1        |              |             |        |        |  |
| Recording                 | 1        |              |             |        |        |  |
| File location             |          |              |             |        |        |  |
| View information          |          |              |             |        |        |  |
| Factory default           | 1        |              |             |        |        |  |
| Software version          | 1        |              |             |        |        |  |
| Software upgrade          | ۲        |              |             |        |        |  |
| Maintenance               |          |              |             |        |        |  |
|                           |          |              |             |        |        |  |

The current software version is displayed in the software version page.

### 6.3.18 Software Upgrade

The Software Version can be found under this path: System> Software Upgrade.

| levelone                  | Home     | System        | Streaming      | Camera       | Logout     |  |
|---------------------------|----------|---------------|----------------|--------------|------------|--|
| System                    | Upgrade  |               |                |              |            |  |
| Security 🔻                | Follow T | hese Steps    | To Do The Sof  | tware Upgr   | ade        |  |
| Network 🔻                 |          |               |                |              |            |  |
| DDNS                      | Step1:   |               |                |              |            |  |
| Mail                      | Uplo     | ad the binary |                |              |            |  |
| FTP                       |          |               | 瀏覽             |              |            |  |
| НТТР                      | Step2:   |               |                |              |            |  |
| Application               |          |               | you want to up | ograde       |            |  |
| Motion detection          |          | rland.img     | •              |              |            |  |
| Network failure detection | Step3:   |               |                |              |            |  |
| Tampering                 | Click    | the upgrade   | button to sta  | rt the upgra | de process |  |
| Periodical event          |          |               |                |              |            |  |
| Storage management        | Up       | grade         |                |              |            |  |
| Recording                 |          |               |                |              |            |  |
| File location             |          |               |                |              |            |  |
| View information          |          |               |                |              |            |  |
| Factory default           |          |               |                |              |            |  |
| Software version          |          |               |                |              |            |  |
| Software upgrade          |          |               |                |              |            |  |
| Maintenance               |          |               |                |              |            |  |
|                           |          |               |                |              |            |  |

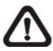

**NOTE:** Make sure the upgrade software file is available before carrying out software upgrade.

The procedure of software upgrade is as below:

**Step 1.** Click on "Browse" and select the binary file to be uploaded, ex. ulmage\_userland.

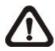

**NOTE:** Do not change the upgrade file name, or the system will fail to find the file.

**Step 2.** Pull down the upgrade binary file list and select the file "ulmage+userland.img"

**Step 3.** Click on the <Upgrade> button. The system will check whether the upgrade file exists or not first, and then begin to upload the upgrade file. Subsequently, the upgrade status bar will display on the page. When it runs to 100%, the upgrade process is finished.

After the upgrade process is finished, the viewer will return to Home page.

Step 4. Close the video browser.

**Step 5.** Start <Control Panel> on your PC, and then double click on <Add or Remove Programs>. In the <Currently install programs> list, select <DCViewer> and click on the button "Remove" to uninstall the existing DC Viewer.

**Step 6.** Open a new web browser, re-login the IP Camera, and then allow the automatic download of DC Viewer.

### 6.3.19 Maintenance

The Maintenance setting can be found under this path: System> Maintenance.

| levelone                  | Home                                  | System           | Streaming | Camera | Logout |          |
|---------------------------|---------------------------------------|------------------|-----------|--------|--------|----------|
| System                    | Mainten                               | ance             |           |        |        |          |
| Security 🔻                | 1 1 1 1 1 1 1 1 1 1 1 1 1 1 1 1 1 1 1 |                  |           |        |        |          |
| Network 🔻                 | Expo                                  | ort configuratio | on files  | Export |        |          |
| DDNS                      | Upload                                | Files            |           |        |        |          |
| Mail                      |                                       | t configuratio   | n files   |        | [溜覽    | E Upload |
| FTP                       | 1                                     |                  |           |        | 9.     |          |
| нттр                      | 1                                     |                  |           |        |        |          |
| Application               | 1                                     |                  |           |        |        |          |
| Motion detection          | 1                                     |                  |           |        |        |          |
| Network failure detection | 1                                     |                  |           |        |        |          |
| Tampering                 | 1                                     |                  |           |        |        |          |
| Periodical event          |                                       |                  |           |        |        |          |
| Storage management        |                                       |                  |           |        |        |          |
| Recording                 |                                       |                  |           |        |        |          |
| File location             | 1                                     |                  |           |        |        |          |
| View information          |                                       |                  |           |        |        |          |
| Factory default           | 1                                     |                  |           |        |        |          |
| Software version          |                                       |                  |           |        |        |          |
| Software upgrade          | 1                                     |                  |           |        |        |          |
| Maintenance               | 1                                     |                  |           |        |        |          |
|                           | 1                                     |                  |           |        |        |          |

Users can export configuration files to a specified location and retrieve data by uploading an existing configuration file to the IP Camera.

#### Export

Users can save the system settings by exporting the configuration file (.bin) to a specified location for future use. Press the "Export" button, and the popup File Download window will come out as shown below. Click "Save" and specify a desired location for saving the configuration file.

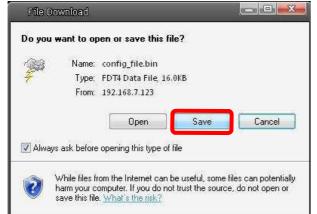

#### <u>Upload</u>

To copy an existing configuration file to the IP Camera, please first click on "Browse" to select the configuration file, and then press the "Upload" button for uploading.

### 6.4 Streaming

Under the tab <Streaming>, there are submenus including: <Video Format>, <Video Compression>, <Video ROI>, <Video OCX Protocol>, <Video Frame Rate>, <Video Mask>, and <Audio>.

|                    | Home System Streaming Lamera Logout                                                         |
|--------------------|---------------------------------------------------------------------------------------------|
| Video Format       | Video Format                                                                                |
| Video Compression  |                                                                                             |
|                    | Video Resolution :                                                                          |
| Video ROI          | H.264 + H.264 ▼                                                                             |
| Video OCX Protocol | H.264-1 format : 1920 x 1080 (30 fps) ▼                                                     |
| Video Frame Rate   | H.264-2 format : 720 x 480 (30 fps) ▼                                                       |
| Video Mask         | BNC support : Yes                                                                           |
|                    | Save                                                                                        |
| Audio              |                                                                                             |
|                    | Note :                                                                                      |
|                    | Image attachment by FTP or E-mail will be available only while MJPEG streaming is selected. |
|                    | Text Overlay Settings :                                                                     |
|                    | Include date Include time                                                                   |
|                    | Include text string:                                                                        |
|                    | Save                                                                                        |
|                    | Video Rotate Type :                                                                         |
|                    | Normal video 🔻                                                                              |
|                    | Save                                                                                        |
|                    | GOV Settings :                                                                              |
|                    | H.264-1 GOV Length : 60 H.264-2 GOV Length : 60                                             |
|                    | H.264-3 GOV Length : 30 H.264-4 GOV Length : 30                                             |
|                    | Save                                                                                        |
|                    | H.264 Profile :                                                                             |
|                    | H.264-1 : Main profile                                                                      |
|                    | H.264-3 : Main profile VH.264-4 : Main profile V                                            |
|                    | Save                                                                                        |

In the Streaming submenus, the Administrator can configure specific video resolution, video compression mode, video protocol, audio transmission mode, etc. Further details of these settings will be specified in the following sections.

### 6.4.1 Video Resolution and Rotate Type

The Video Format setting can be found under this path: Streaming> Video Format.

| <b>I level</b> one | Home System Streaming Camera Logout                                                                                                    |
|--------------------|----------------------------------------------------------------------------------------------------|
| Video Format       | Video Format                                                                                                    |
| Video Compression  | Video Resolution :                                                                                                    |
| Video ROI          | H.264 + H.264 🔻                                                                                                    |
| Video OCX Protocol | H.264-1 format : 1920 x 1080 (30 fps) ▼                                                                                                    |
| Video Frame Rate   | H.264-2 format : 720 x 480 (30 fps) 🔻                                                                                                    |
| Video Mask         | BNC support : Yes<br>Save                                                                                                    |
| Audio              | bure                                                                                                    |
|                    | Image attachment by FTP or E-mail will be available only while MJPEG streaming is selected.  Text Overlay Settings:  Include date Include time Include text string: Save  Video Rotate Type :  Normal video Save  GOV Settings:  H.264-1 GOV Length : 60 H.264-2 GOV Length : 60 H.264-3 GOV Length : 30 H.264-4 GOV Length : 30 Save  H.264 Profile :  H.264-1 : Main profile  H.264-2 : Main profile  H.264-3 : Main profile  H.264-4 : Main profile  H.264-4 : Main profile  Save |

#### **Video Resolution**

Under Video Resolution section, the available video resolution formats are including MJPEG and H.264.

Click on <Save> to confirm the setting.

#### **Text Overlay Settings**

Users can select the items to display data including date/time/text on the live video pane. The maximum length of the string is 20 alphanumeric characters.

Click on <Save> to confirm the Text Overlay setting.

#### Video Rotate Type

Users can change video display type if necessary. Selectable video rotate

types include Normal, Flip, Mirror, 90 degree clockwise, 180 degree rotate and 90 degree counterclockwise.

The following is descriptions for different video rotate type.

#### Flip

If select <Flip>, the image will be rotated vertically.

### Mirror

If select <Mirror>, the image will be rotated horizontally.

#### 90 Degree counter-/clockwise

Selecting <90 Degree Counter-/clockwise> will make the image 90° counter-/clockwise inversed.

#### 180 Degree Rotate

Selecting <180 Degree> will make the image 180° inversed.

Click on <Save> to confirm the setting.

#### **GOV Settings**

Users can set the GOV length to determine the frame structure (I-frames and P-frames) in a video stream for saving bandwidth. The setting range is from 2 to 64. Default value is 60, which means there's one I-frame every 60 frames. Longer GOV length means lower I-frame frequency. The default value for H.264-1/ H.264-2/ H.264-3/ H.264-4 is 60/ 60/ 30/ 30. Click on <Save> to confirm the GOV setting.

#### H.264 Profile

Users can set each H.264 Profile to <Baseline Profile>, <Main Profile> or <High Profile> according to its compression needs. With the same bit rate, the higher the compression ratio, the better the image quality is. The default setting is <Main Profile>.

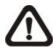

**NOTE:** Please make sure the higher compression ratio is supported by system before setup.

### 6.4.2 Video Compression

The Video Compression setting can be found under this path: Streaming> Video Compression.

| levelone                                                                                                    | Home                                                                                                    | System                                                                                                    | Streaming                                                                                                    | Camera                  | Logout                                                         |
|----------------------------------------------------------------------------------------------------|----------------------------------------------------------------------------------------------------|----------------------------------------------------------------------------------------------------|----------------------------------------------------------------------------------------------------|-------------------------|----------------------------------------------------------------|
| Video Format                                                                                                    | Video Co                                                                                                    |                                                                                                    |                                                                                                    |                         |                                                                |
| Video Format<br>Video Compression<br>Video ROI<br>Video OCX Protocol<br>Video Frame Rate<br>Video Mask<br>Audio | MJPEG Co<br>MJPEG Q<br>Save<br>H.264-1 C<br>Save<br>H.264-2 C<br>H264-2 C<br>H264-2 C<br>Save<br>H.264-3 C<br>H264-3 C<br>H264-4 C<br>Save<br>H.264-4 C<br>Save<br>Compress<br>V Disp<br>Save<br>CBR mode<br>V enable | mpression a<br>factor : 3<br>Compression<br>bit rate : 4<br>Compression<br>bit rate : 1<br>Compression<br>bit rate : 1<br>Compression<br>bit rate : 1<br>Compression<br>bit rate : 1<br>Compression<br>bit rate : 1 | 5<br>n setting :<br>1096 kbit/:<br>n setting :<br>1024 kbit/:<br>n setting :<br>1024 kbit/:<br>n setting :<br>1024 kbit/:<br>tion setting :<br>1024 signal format<br>BR mode | s<br>s<br>ion in the ho | ome page<br>enable H.264-2 CBR mode<br>enable H.264-4 CBR mode |

#### **MJPEG Q (Quality) factor**

Higher value implies higher bit rates and higher visual quality. The default setting of MJPEG Q factor is 35; the setting range is from 1 to 70.

#### H.264-1/ H.264-2/ H.264-3/ H.264-4 bit rate

The default setting of H.264-1 is 4096 kbit/s and for H.264-2/ H.264-3/ H.264-4 is 1024 kbit/s; the setting range for H.264-1 is from 64 to 8192 kbps and for H.264-2/ H.264-3/ /H.264-4 is from 64 to 2048 kbit/s.

#### **Display Compression Information**

Users can also decide whether to display compression information on the Home page.

#### **CBR Mode Setting**

The CBR (Constant Bit Rate) mode could be the preferred bit rate mode if the bandwidth available is limited. It is important to take account of image quality while choosing to use CBR mode.

Click on <Save> to confirm the setting.

### 6.4.3 Video ROI

The Video ROI setting can be found under this path: Streaming> Video ROI.

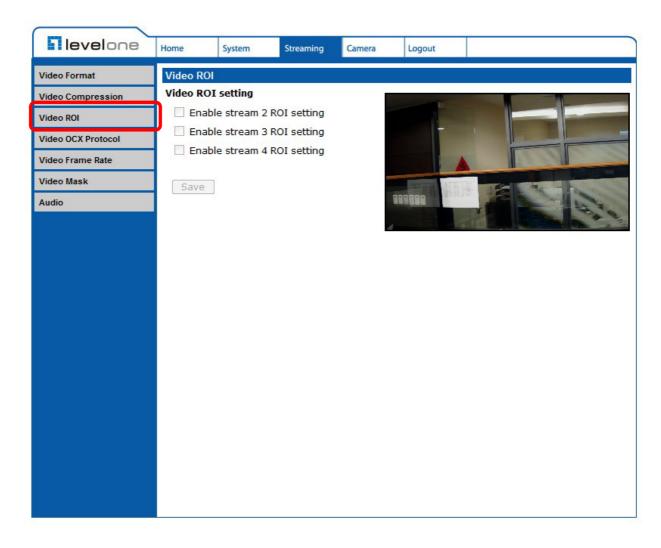

ROI stands for Region of Interest. This function allows users to select specific monitoring region for 2nd, 3rd and 4th streams, instead of showing the full image.

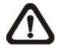

**NOTE:** This function is only available when triple streams or above is selected under Video Resolution in Video Format Setting.

#### Video ROI Setting

#### **Enable Stream 2 ROI Setting**

Check the box and Stream 2 ROI Window will be displayed. To change the size of Stream 2 ROI Window, move the mouse cursor to the edge of the frame and draw it outward/inward. Moving the mouse to the center of the frame can shift the frame to the intended location.

#### **Enable Stream 3 ROI Setting**

Check the box and Stream 3 ROI Window will be displayed. To change the size of Stream 3 ROI Window, move the mouse cursor to the edge of the frame and draw it outward/inward. Moving the mouse to the center of the frame can shift the frame to the intended location.

#### **Enable Stream 4 ROI Setting**

Check the box and Stream 4 ROI Window will be displayed. To change the size of Stream 4 ROI Window, move the mouse cursor to the edge of the frame and draw it outward/inward. Moving the mouse to the center of the frame can shift the frame to the intended location.

### 6.4.4 Video OCX Protocol

The Video OCX Protocol setting can be found under this path: Streaming> Video OCX Protocol.

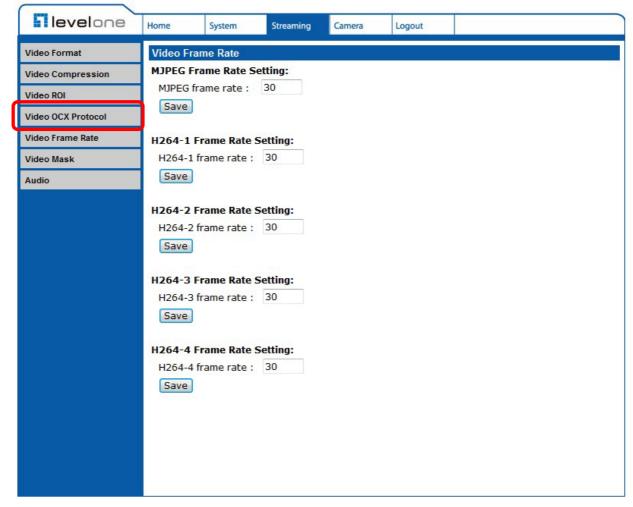

In the Video OCX protocol setting page, users can select RTP over UDP, RTP over RTSP (TCP), RTSP over HTTP or MJPEG over HTTP for streaming video over the network. In the case of multicast networking, users can select the Multicast mode. Click on <Save> to confirm the setting.

Video OCX protocol setting options include:

# RTP over UDP / RTP over RTSP(TCP) / RTSP over HTTP / MJPEG over HTTP

#### **Multicast Mode**

Enter all required data, including <Multicast IP Address>, <Multicast H.264-1/ H.264-2/ H.264-3/ H.264-4 Video Port>, <Multicast MJPEG Video Port>, <Multicast Audio Port> and <Multicast TTL> into each blank.

### 6.4.5 Video Frame Rate

The Video Frame Rate setting can be found under this path: Streaming> Video Frame Rate.

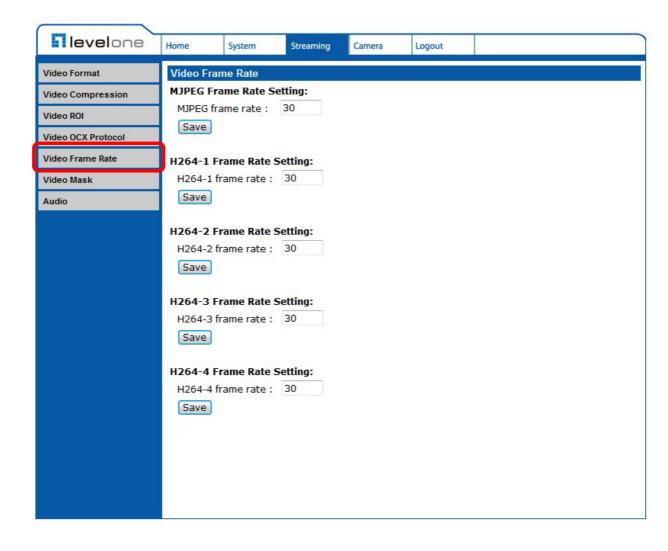

Video frame rate is for setting the frames per second (fps) if necessary.

#### MJPEG/ H.264-1/ H.264-2/ H.264-3/ H.264-4 Frame Rate

The default setting of MJPEG/H.264-1/H.264-2/ H.264-3/ H.264-4 Frame Rate is 30 fps; the setting range is from 1 to 30.

Click on <Save> to confirm the setting.

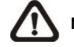

NOTE: Lower frame rate will decrease video smoothness.

### 6.4.6 Video Mask

The Video Mask setting can be found under this path: Streaming> Video Mask.

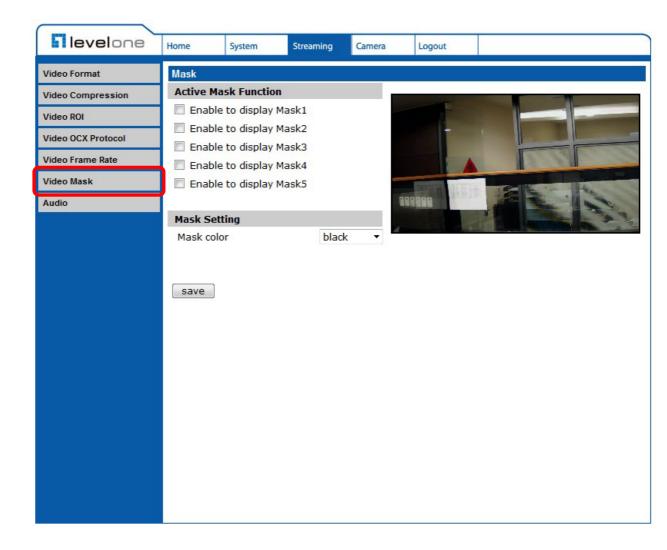

#### **Active Mask Function**

#### Add a Mask

Check a Video Mask checkbox, and a red frame will come out in the Live Video pane at the right side. Use the mouse to drag and drop to adjust the mask's size and place it on the target zone.

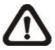

**NOTE:** It is suggested to set the Video Mask twice bigger than the object.

#### **Cancel a Mask**

Uncheck the checkbox of the Video Mask meant to be deleted, and the selected mask will disappear from the Live Video pane instantly.

#### Mask Setting

#### Mask color

The selections of Mask color include red, black, white, yellow, green, blue, cyan, and magenta. Click on <Save> to confirm the setting.

### 6.4.7 Audio (Audio Mode and Bit Rate Settings)

The Audio Mode setting can be found under this path: Streaming> Audio.

| levelone                        | Home              | System                                                                                                    | Streaming      | Camera       | Logout |  |  |  |  |
|---------------------------------|-------------------|----------------------------------------------------------------------------------------------------|----------------|--------------|--------|--|--|--|--|
| Video Format                    | Audio             |                                                                                                    |                |              |        |  |  |  |  |
| Video Compression               |                   | sion Mode:                                                                                                    | and listen sim | ultaneously) |        |  |  |  |  |
| Video ROI<br>Video OCX Protocol | 🔘 Half-           | <ul> <li>Full-duplex (Talk and listen simultaneously)</li> <li>Half-duplex (Talk or listen, not at the same time)</li> <li>Simplex (Talk only)</li> <li>Simplex (Listen only)</li> </ul> |                |              |        |  |  |  |  |
| Video Frame Rate                |                   |                                                                                                    |                |              |        |  |  |  |  |
| Video Mask                      | Oisat<br>Server G | ole<br>ain Setting:                                                                                                    |                |              |        |  |  |  |  |
| Audio                           | Input ga          | ain:                                                                                                    | 3 •<br>3 •     |              |        |  |  |  |  |
|                                 | Bit Rate:         |                                                                                                    | uLAW 🔻         |              |        |  |  |  |  |
|                                 |                   |                                                                                                    | Save           |              |        |  |  |  |  |
|                                 |                   |                                                                                                    |                |              |        |  |  |  |  |
|                                 |                   |                                                                                                    |                |              |        |  |  |  |  |
|                                 |                   |                                                                                                    |                |              |        |  |  |  |  |
|                                 |                   |                                                                                                    |                |              |        |  |  |  |  |
|                                 |                   |                                                                                                    |                |              |        |  |  |  |  |
|                                 |                   |                                                                                                    |                |              |        |  |  |  |  |
|                                 |                   |                                                                                                    |                |              |        |  |  |  |  |
|                                 |                   |                                                                                                    |                |              |        |  |  |  |  |

In the Audio page, the Administrator can select one transmission mode and audio bit rate.

#### Transmission Mode

#### Full-duplex (Talk and Listen simultaneously)

In the Full-duplex mode, the local and remote sites can communicate with each other simultaneously, i.e. both sites can speak and be heard at the same time.

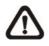

NOTE: This option is only available for selected models.

#### Half-duplex (Talk or Listen, not at the same time)

In the Half-duplex mode, the local/remote site can only talk or listen to the other site at a time.

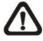

**NOTE:** This option is only available for selected models.

#### Simplex (Talk only)

In the Talk only Simplex mode, the local/remote site can only talk to the other site.

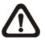

**NOTE:** This option is only available for selected models.

#### Simplex (Listen only)

In the Listen only Simplex mode, the local/remote site can only listen to the other site.

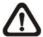

**NOTE:** This option is only available for selected models.

#### Disable

Select the item to turn off the audio transmission function.

#### Server Gain Setting

Set the audio input/output gain levels for sound amplification. The audio gain values are adjustable from 1 to 6. The sound will be turned off if the audio gain is set to "Mute".

#### Bit Rate

Selectable audio transmission bit rate include 16 kbps (G.726), 24 kbps (G.726), 32 kbps (G.726), 40 kbps (G.726), uLAW (G.711) and ALAW (G.711). Both uLAW and ALAW signify 64 kbps but in different compression formats. Higher bit rate will let higher audio quality and require bigger bandwidth.

Click on <Save> to confirm the setting.

## 6.5 Camera Settings

The figure below is the camera configuration page. Details of each parameter setting are described in the following subsections.

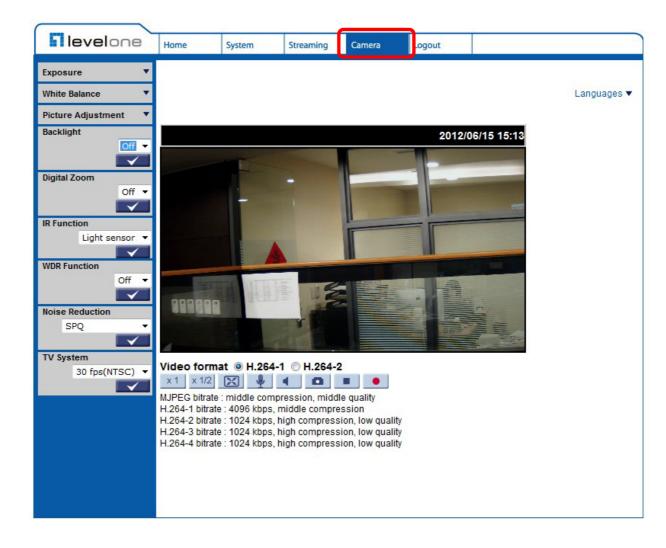

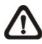

**NOTE:** Camera settings and function buttons may vary depending on the camera model.

### 6.5.1 Exposure Setting

The Exposure Setting can be found under this path: Camera> Exposure.

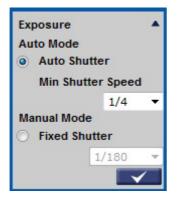

The exposure is the amount of light received by the image sensor and is determined by the width of lens diaphragm opening, the amount of exposure by the sensor (shutter speed) and other exposure parameters. With this item, users can define how the Auto Exposure function works.

Each exposure mode is specified as follows:

#### Auto Mode

#### **Auto Shutter Mode**

This function is to control the shutter speed and adjust the iris automatically according to the light intensity. It is also effective if a fixed iris lens is being used. The minimum shutter speed range is configurable from 1 (1/1.5) to 1/500 (1/425) sec.

#### Manual Mode

#### **Fixed Shutter Mode**

In this mode, fixed shutter speed could be selected from the dropdown menu. The shutter speed range is from 1/10000 to 1 (1/1.5) sec. with 19 (18) options. Users could select suitable shutter speed according to the environmental illumination.

### 6.5.2 White Balance Setting

The White Balance Setting can be found under this path: Camera> White Balance.

| White Balance |              |
|---------------|--------------|
| Auto          |              |
| O ATW         |              |
| O Manual      |              |
| Rgain: 57     |              |
| [0127]        | 0.5          |
| Bgain: 54     |              |
| [0127]        | 11.          |
|               | $\checkmark$ |

A camera needs to find reference color temperature, which is a way of measuring the quality of a light source, for calculating all the other colors. The unit for measuring this ratio is in degree Kelvin (K). Users can select one of the White Balance Control modes according to the operating environment. The following table shows the color temperature of some light sources for reference. Click on  $<\sqrt{} >$  to confirm the new setting.

| Light Sources          | Color Temperature in K |
|------------------------|------------------------|
| Cloudy Sky             | 6,000 to 8,000         |
| Noon Sun and Clear Sky | 6,500                  |
| Household Lighting     | 2,500 to 3,000         |
| 75-watt Bulb           | 2,820                  |
| Candle Flame           | 1,200 to 1,500         |

#### Auto Mode

The Auto Balance White mode is suitable for environment with light source having color temperature ranging roughly from 2700 ~ 7800K.

#### ATW Mode (Auto Tracking White Balance)

With Auto Tracking White Balance function, the white balance in a scene will be automatically adjusted while temperature color is changing. The ATW Mode is suitable for environment with light source having color temperature in the range roughly from 2500 ~ 10000K.

#### Manual Mode

In this mode, users can change the White Balance value manually. Users can select a number between 0 ~127 of "Rgain/ Bgain" item to gain the red/ blue illuminant on the Live Video Panel.

### 6.5.3 Brightness Setting

The Picture Adjustment can be found under this path: Camera> Picture Adjustment.

| Picture Adju   | stment 🔺     |
|----------------|--------------|
| Brightness     | Default 🔻    |
| and the second | $\checkmark$ |
| Sharpness      | Default 🔻    |
|                | $\checkmark$ |
| Contrast       | Default 🔻    |
|                | $\checkmark$ |
| Saturation     | Default 🔻    |
|                | $\checkmark$ |
| Hue            | Default 🔻    |
|                | $\checkmark$ |

#### **Brightness**

Users can adjust the image's brightness by adjusting the item. Please select ranging from -12 to +13. To increase video brightness, select a bigger number. Click on  $<\sqrt{}$  > to confirm the new setting.

#### **Sharpness**

Increasing the sharpness level can make the image looked sharper; especially enhance the object' s edge. Please select ranging from +0 to +15. Click on  $<\sqrt{}$  > to confirm the new setting.

#### **Contrast**

Camera image contrast level is adjustable; please select ranging from -6 to +19. Click on  $<\sqrt{}$  > to confirm the new setting.

#### **Saturation**

Camera image saturation level is adjustable; please select ranging from -6 to +19. Click on <  $\sqrt{}$  > to confirm the new setting.

#### <u>Hue</u>

Camera image hue level is adjustable; please select ranging from -12 to +13. Click on  $<\sqrt{}$  > to confirm the new setting

### 6.5.4 Backlight

The Backlight Setting can be found under this path: Camera> Backlight.

| Backlight |       |
|-----------|-------|
|           | Off 🔻 |
|           |       |

The Backlight Compensation function prevents the center object from being too dark in surroundings where excessive light is behind the center object. Click on  $<\sqrt{\phantom{0}}>$  to confirm the new setting.

### 6.5.5 Digital Zoom

The Digital Zoom Setting can be found under this path: Camera> Digital Zoom.

| Digital Zoom |              |
|--------------|--------------|
|              | Off 🔻        |
|              | $\checkmark$ |

The camera's digital zoom is adjustable from x2 to x8. Click on  $<\sqrt{}>$  to confirm the new setting.

### 6.5.6 IR Function

The IR Function Setting can be found under this path: Camera> IR Function.

| IR Function    |
|----------------|
| Light sensor 🔻 |
|                |

#### Auto/On/Off Mode

With the IR cut filter, the Camera can still catch clear image at night time or in low light conditions.

For the camera with the built-in IR LED module, there will be three additional IR function modes (Light Sensor/ Light On/ Light Off) as follows:

#### Light Sensor Mode

IR LED lights will be turned on/off depending on the light sensor.

#### Light On Mode

In this mode, IR LED lights will be always on.

#### Light Off Mode

In this mode, IR LED lights will be always off.

#### Smart Mode

The Smart Mode enhances the monochrome/night mode stability in the scenario that IR illumination is dominant. In this mode, when the external IR illuminator is turned on, the IR cut filter of the IP Camera will keep open (i.e. monochrome/night mode), preventing the camera from returning to the color/day mode when IR illumination is dominant.

Additionally, for the models with built-in IR LED module, the day/night IR switching mechanism will depends on the ambient light level instead of the light sensor (Light sensor mode) on the IR LED module.

Click on  $<\sqrt{}>$  to confirm the new setting.

### 6.5.7 WDR Function

The WDR Function Setting can be found under this path: Camera> WDR Function.

| WDR Function |     |   |
|--------------|-----|---|
|              | Off | • |
|              |     |   |

The Wide Dynamic Range (WDR) function is for solving high contrast or changing light issues so that enhances better video display. The WDR is adjustable from Low, Mid to Hi. Higher level of WDR represents wider dynamic range, so that he IP Camera can catch a greater scale of brightness. Click on  $<\sqrt{>}$  to confirm the new setting.

### 6.5.8 Noise Reduction

The Noise Reduction Setting can be found under this path: Camera> Noise Reduction.

| Nois | e Reduction | -            |
|------|-------------|--------------|
|      | SPQ         | -            |
|      |             | $\checkmark$ |

The IP Camera provides multiple <Noise Reduction> options for delivering optimized image quality especially in extra low-light conditions.

Different level options for 3D Noise Reduction (3DNR) include Low, Mid and High. Higher level of 3DNR generates relatively enhanced noise reduction.

The proprietary Smart Picture Quality (SPQ) video processing method could drastically minimum motion blur and reduce noise especially in low-light environment. The combination of SPQ and 3DNR at different level further yields exceptional video performance in various conditions.

The Noise Reduction function is configurable with the following options: 3DNR Low, 3DNR Mid, 3DNR Hi, SPQ, SPQ + 3DNR Low, SPQ + 3DNR Mid, to SPQ + 3DNR Hi.

Click on  $< \sqrt{\phantom{0}} >$  to confirm the new setting.

### 6.5.9 TV System Setup

The TV System Setting can be found under this path: Camera> TV System.

| TV Sys | stem           |
|--------|----------------|
|        | 30 fps(NTSC) 🔻 |
|        | $\checkmark$   |

Select the video format that matches the present TV system. Click on  $<\sqrt{}>$  to confirm the new setting.

### 6.6 Logout

Press the tab "Logout" in the top of the page, and the login window will pop up. This enables login with another user name.

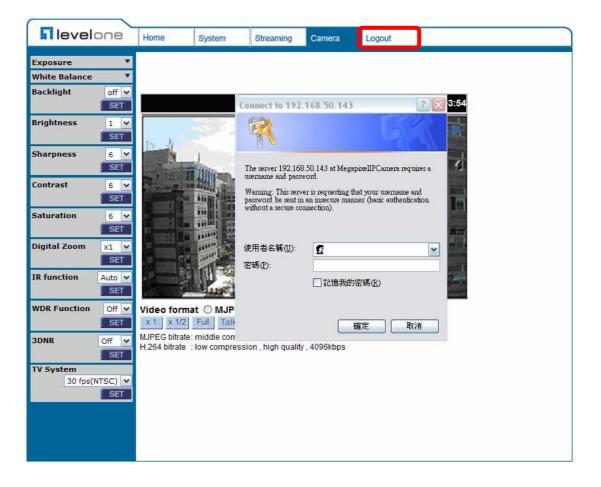

# **Appendix A: Technical Specifications**

|                      |                        | FCS-5061                                                                                                    |
|----------------------|------------------------|----------------------------------------------------------------------------------------------------|
| Image Ser            | nsor                   | 1/2.5" 5MP Progressive Scan CMOS                                                                                                    |
| Effective F          |                        | 2592(H) x 1944(V)                                                                                                    |
| Minimum Illumination |                        | 0.1 Lux / F1.5 (Without IR LED )<br>0 Lux / F1.5 ( With IR LED )                                                                                                    |
| White Bala           | ance                   | Manual / AWB/ ATW                                                                                                    |
| Shutter Sp           | peed                   | 1~ 1/30000 sec.                                                                                                    |
| Lens                 |                        |                                                                                                    |
| Lens                 |                        | Board Lens                                                                                                    |
| Focal Leng           | gth                    | Fixed 6mm                                                                                                    |
| F Number             |                        | F1.6                                                                                                    |
| Operation            | 1                      |                                                                                                    |
| Multiple La          | anguages               | English / French / German / Italian / Simplified Chinese / Traditional Chinese /<br>Russian                                                                           |
|                      | Backlight Compensation | On / Off                                                                                                    |
|                      | White Balance          | Auto / Manual                                                                                                    |
|                      | Noise Reduction (3D)   | On / Off                                                                                                    |
|                      | Wide Dynamic Range     | On / Off                                                                                                    |
|                      | Privacy Mask           | On / Off                                                                                                    |
|                      | Brightness             | Manual                                                                                                    |
|                      | Exposure               | Auto / Manual                                                                                                    |
|                      | Sharpness              | Manual                                                                                                    |
| Image<br>Setting     | Contrast               | Manual                                                                                                    |
| g                    | Saturation             | Manual                                                                                                    |
|                      | Hue                    | Manual                                                                                                    |
|                      | Digital Zoom           | Support                                                                                                    |
|                      | Motion Detection       | On / Off                                                                                                    |
|                      | Privacy Mask Type      | Color                                                                                                    |
|                      | ICR                    | Auto / On / Off / Smart                                                                                                    |
|                      | ICR + IR LED           | Auto/ LED On / LED Off / Smart IR / Light Sensor                                                                                                    |
|                      | Tampering Alarm        | On / Off                                                                                                    |
| ٥٠٠٠                 | Two-way Audio          | Line in, Line out                                                                                                    |
| Audio                | Compression            | G.711 / G.726                                                                                                    |
| Network              |                        |                                                                                                    |
| Interface            |                        | RJ-45, 10/100 Mbps Ethernet                                                                                                    |
| Video Compression    |                        | H.264 / MJPEG                                                                                                    |
| Video Stre           | aming                  | Single Stream- 2592 x 1944 / 2048 x 1536<br>Dual Streams- H.264 + H.264 / MJPEG<br>Quad Streams- H.264 + H.264 + H.264 + H.264 / MJPEG                                |
| Video Res            | olution                | H.264- 2592 x 1944 (5M)<br>H.264- Full HD 1080P / SXGA / HD 720P / XGA / SVGA / D1 / VGA / CIF<br>MJPEG- Full HD 1080P / SXGA / HD 720P / XGA / SVGA / D1 / VGA / CIF |

| Protocol                 |              |                  | IPv4/v6, TCP/IP, UDP, RTP, RTSP, HTTP, HTTPS, ICMP, FTP, SMTP, DHCP, PPPoE, UPnP, IGMP, SNMP, QoS, ONVIF |  |
|--------------------------|--------------|------------------|----------------------------------------------------------------------------------------------------|--|
| Security                 |              |                  | HTTPS / IP Filter / IEEE 802.1x                                                                          |  |
| Alorm                    |              | Input            | 1 Set; 5V 10kΩ pull up                                                                                   |  |
| Alarm Output             |              | Output           | 1 Set; Photo Relay Output 300V DC/AC                                                                     |  |
| Event Notific            | ation        |                  | HTTP / FTP / SMTP                                                                                        |  |
| Micro SD                 |              |                  | microSDHC 32GB support                                                                                   |  |
| Supported W              | /eb Browser  |                  | Internet Explorer (6.0+) / Chrome / Firefox / Safari                                                     |  |
| User Accour              | nt           |                  | 20                                                                                                    |  |
| Password Le              | evels        |                  | User and Administrator                                                                                   |  |
| Mechanical               |              |                  |                                                                                                    |  |
|                          |              | Working distance | up to 30m                                                                                                |  |
| Built-in IR Illuminator* |              | Wavelength       | 850 nm                                                                                                   |  |
|                          |              | Number of LEDs   | 23                                                                                                    |  |
| LED Indicato             | or           |                  | Power / Link / ACT                                                                                       |  |
|                          | Alarm        |                  | 4 Pin Terminal Block                                                                                     |  |
|                          | Power        |                  | 3 Pin Terminal Block                                                                                     |  |
| Connectors               | Ethernet     |                  | RJ-45                                                                                                    |  |
|                          | Analog Video |                  | 1.0 Vp-p / 75 Ω, BNC                                                                                     |  |
|                          | Audio        |                  | Line in, Line out                                                                                        |  |
| General                  |              |                  |                                                                                                    |  |
| Operating Te             | emperature   |                  | -10°C ~ 50°C (14° ~ 122° F)                                                                              |  |
| Humidity                 |              |                  | 10% ~ 90%, No Condensation                                                                               |  |
| Wheatherpro              | oof Standard | l                | IP66                                                                                                    |  |
| Dimension                |              |                  | Ø 84 x 180 mm (Ø 3.3 x 7.1 in.)<br>Ø 84 x 193 mm (Ø 3.3 x 7.6 in.) w/ Sunshild                           |  |
| Weight                   |              |                  | 940 g (2.07 lb)                                                                                          |  |
| Power Source             | e            |                  | AC 24V / PoE+                                                                                            |  |
| Power Cons               | umption      |                  | System: 5 W<br>(Built-in IR Illuminator: +3 W, Heater: +12 W)                                            |  |
| Regulatory               |              |                  | CE / FCC / RoHS                                                                                          |  |

# **Appendix B: Internet Security Settings**

If ActiveX control installation is blocked, please either set Internet security level to default or change ActiveX controls and plug-ins settings.

#### Internet Security Level: Default

- Step 1: Start the Internet Explorer (IE).
- Step 2: Select < Tools> from the main menu of the browser. Then Click < Internet Options>.

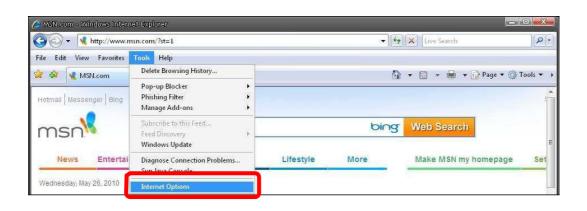

Step 3: Click the <Security> tab, and select <Internet>.

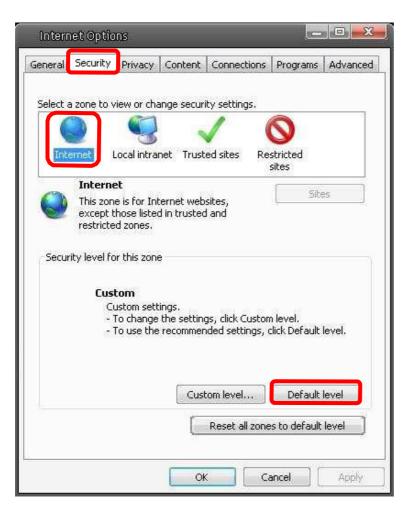

**Step 4:** Down the page, press "Default Level" (see the figure above) and click "OK" to confirm the setting. Close the browser window, and open a new one later when accessing the IP Camera.

#### ActiveX Controls and Plug-ins Settings

- **Step 1~3:** Refer to the previous section above.
- **Step 4:** Down the page, press "Custom Level" (see the figure below) to change ActiveX controls and plug-ins settings.

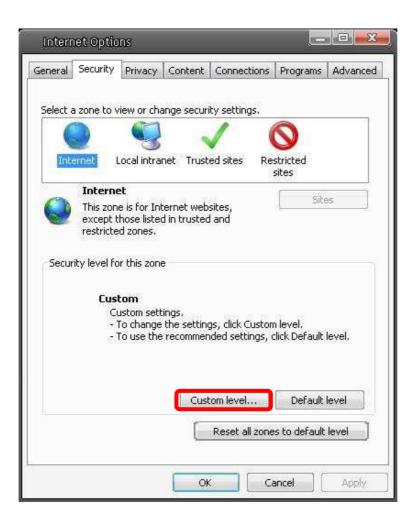

The Security Settings screen is displayed as below:

| Activ     | veX controls and plug-ins                |                 |                |
|-----------|------------------------------------------|-----------------|----------------|
|           | Allow previously unused ActiveX          | controls to run | n without prom |
| (         | 🔘 Disable                                |                 |                |
|           | Enable                                   |                 |                |
|           | Allow Scriptlets                         |                 |                |
| (         | 问 Disable                                |                 |                |
| (         | 🔵 Enable                                 |                 |                |
|           | Prompt                                   |                 |                |
| 1         | Automatic prompting for ActiveX          | controls        |                |
| (         | 🔵 Disable                                |                 |                |
| 1000      | Enable                                   |                 |                |
| 1         | Binary and script behaviors              |                 |                |
| (         | Administrator approved                   |                 |                |
| 1         | 🔵 Disable<br>💿 Enable                    |                 |                |
| Tah I     | Enable Dicolary video and animation on a |                 | t door pot ure |
| 4         | 11                                       |                 | *              |
| Takes ef  | fect after you restart Internet E        | Explorer        |                |
|           |                                          |                 |                |
| set custi | om settings                              |                 |                |
| set to:   | Medium-high (default)                    | •               | R <u>e</u> set |
|           | Laurania interna di stati ana ana api a  |                 | 5              |

**Step 5:** Under "ActiveX controls and plug-ins", set ALL items (as listed below) to <Enable> or <Prompt>.

#### ActiveX controls and plug-ins settings:

- 1. Automatic prompting for ActiveX controls
- 2. Binary and scrip behaviors
- 3. Download signed ActiveX controls
- 4. Download using ActiveX controls
- 5. Initialize and script ActiveX not marked as safe
- 6. Run ActiveX controls and plug-ins
- Script ActiveX controls marked safe for scripting
- **Step 6:** Click <OK> to accept the settings and close the <Security> screen.
- **Step 7:** Click <OK> to close the Internet Options screen.
- Step 8: Close the browser window, and restart a new one later for accessing the IP Camera.

# **Appendix C: DC Viewer Download Procedure**

The procedure of DC Viewer software download is specified as follows.

Step 1: In the DC Viewer installation page, click "Next" for starting installing.

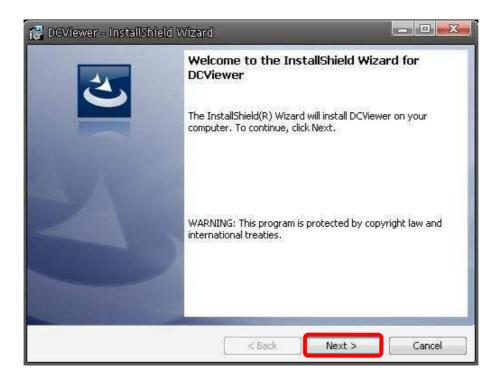

Step 2: Setup starts. Please wait for a while until the loading bar runs out.

| 🔀 DCView        | er - InstallShield Wizard 🛛 📼 📼 🕬                                                                          |
|-----------------|----------------------------------------------------------------------------------------------------|
|                 | p <b>DCViewer</b><br>gram features you selected are being installed.                                       |
| <b>₽</b>        | Please wait while the InstallShield Wizard installs DCViewer. This may take<br>several minutes.<br>Status: |
| InstallShield - | < Back Next > Cancel                                                                                       |

**Step 3:** Click "Finish" to close the DC Viewer installation page.

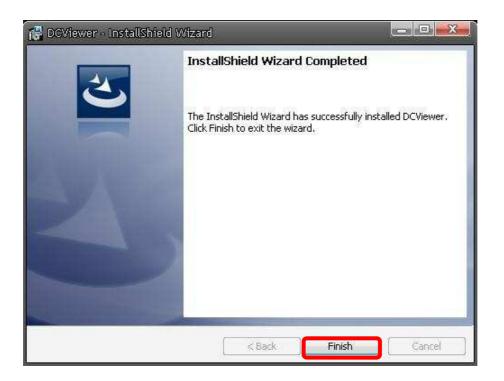

Then, the IP Camera's Home page will display as follows:

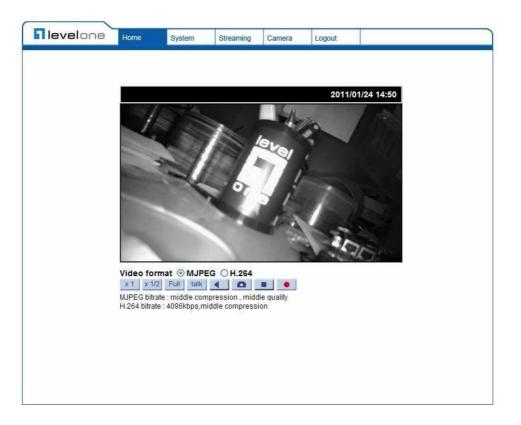

# **Appendix D: Install UPnP Components**

Please follow the instructions below to install UPnP components.

**Step 1:** Go to "Start", click on "Control Panel", and then double click "Add or Remove Programs".

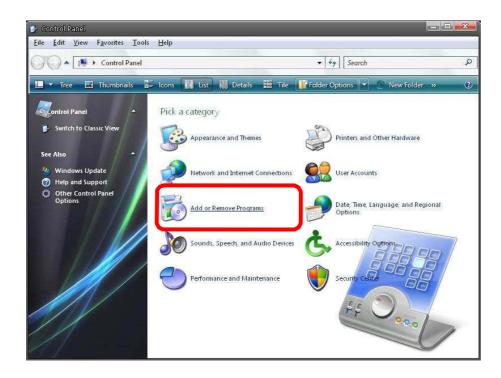

Step 2: Click on "Add/Remove Windows Components" in the Add or Remove Programs page..

| -                                  |                                                         |                       |             |             | _ |
|------------------------------------|---------------------------------------------------------|-----------------------|-------------|-------------|---|
|                                    | Currently installed programs:                           | Show up <u>d</u> ates | Sort by: Na | ime         |   |
| <u>h</u> ange or<br>Remove         | 😳 μTorrent                                              |                       | Si          | ze 0.21MB   | 3 |
| programs                           | 🕼 Alky for Applications (Windows XP)                    |                       | Si          | ze 2.65MB   | 3 |
| 2                                  | 🥝 Atomic Alarm Clock 5.4                                |                       | Si          | ze 5.14MB   | 3 |
| Add <u>N</u> ew                    | CCleaner (remove only)                                  |                       | Si          | ze 0.98MB   | 3 |
| -                                  | 🔗 Gadget Installer                                      |                       | Si          | ze 0.41MB   | 3 |
| B                                  | 😕 IconPackager                                          |                       | Si          | ze 88.62ME  | 3 |
| d/Remove                           | 😡 IZArc 3.81                                            |                       | Si          | ze 9.30ME   | 3 |
| <u>V</u> indows<br>mponents        | 🛃 Java(TM) 6 Update 5                                   |                       | Si          | ze 137.00MB | 3 |
| 1. Contractor                      | 🕮 Microsoft .NET Framework 1.1                          |                       |             |             |   |
|                                    | B Microsoft .NET Framework 2.0 Service Pack 2           |                       | Si          | ze 185.00ME | 3 |
| Set Pr <u>og</u> ram<br>Access and | 🕼 Microsoft .NET Framework 3.0 Service Pack 2           |                       | Si          | ze 178.00ME | 3 |
| Defaults                           | B Microsoft .NET Framework 3.5 SP1                      |                       | Si          | ze 28.22MB  | 3 |
|                                    | 📴 Microsoft Office 2007 Recent Documents Gadget         |                       | Si          | ze 0.46MB   | 3 |
|                                    | 23 Microsoft Office Professional Edition 2003           |                       | Si          | ze 204.00MB | 3 |
|                                    | 🐻 Microsoft User-Mode Driver Framework Feature Pack 1.0 |                       |             |             |   |
|                                    | 🔀 Microsoft Visual C++ 2005 Redistributable             |                       | Si          | ze 5.21MB   | 3 |
|                                    | 🚳 Microsoft Windows 筆記本檢視器                              |                       | Si          | ze 3.77MB   | 3 |
|                                    | 💽 Open Command Prompt Shell Extension                   |                       |             |             |   |
|                                    | 🔀 PL-2303 USB-to-Serial                                 |                       | Si          | ze 1.04MB   | 3 |
|                                    | Renesas Flash Development Toolkit (v4.05)               |                       | s           | ze 78.67MB  | 3 |

**Step 3:** Select "Networking Services" from the Components list in the Windows Components Wizard window, and then click "Details".

| Windows Components Wiza                         | ard                                                              |                             |
|-------------------------------------------------|------------------------------------------------------------------|-----------------------------|
| Windows Components<br>You can add or remove com | conents of Windows XP.                                           | E                           |
|                                                 | ant, click the checkbox. A sha<br>installed. To see what's inclu |                             |
| Components:                                     |                                                                  |                             |
| MSN Explorer                                    |                                                                  | 20.7 MB 🔺                   |
| Vetworking Services                             |                                                                  | 0.3 MB                      |
| 🔲 불 Other Network File ar                       | nd Print Services                                                | 0.0 MB                      |
| 🗹 🚑 Outlook Express                             |                                                                  | 0.0 MB                      |
| 🔽 🖾 Undate Boot Certifica                       | ates                                                             | 0.0 MB 💌                    |
| Description: Contains a varie                   | ety of specialized, network-rela                                 | ted services and protocols. |
|                                                 |                                                                  |                             |
| Total disk space required:                      | 56.5 MB                                                          | Details                     |
| Space available on disk:                        | 14365.1 MB                                                       |                             |
|                                                 | <u> </u>                                                         |                             |
|                                                 | < Back                                                           | Next > Cancel               |

**Step 4:** Select "UPnP User Interface" in the Networking Services' subcomponents list and then click "OK".

| Network       | ing Services     |                                                                                 |                 | x |
|---------------|------------------|---------------------------------------------------------------------------------|-----------------|---|
| of the compo  |                  | ent, click the check box. A sh<br>alled. To see what's included<br>ng Services: |                 |   |
| 🗹 🌉 Interr    | net Gateway De   | vice Discovery and Control Cl                                                   | lient 0.0 MB    | * |
| Peer-         | -to-Peer         |                                                                                 | 0.0 MB          |   |
| 🗆 👰 RIP L     | Listener         |                                                                                 | 0.0 MB          |   |
| 🗆 🧾 Simp      | le TCP/IP Serv   | ices                                                                            | 0.0 MB          |   |
| 🗹 🛃 UPn       | P User Interface | •                                                                               | 0.2 MB          |   |
| Description:  |                  | s in My Network Places for UF<br>, opens the required Windows                   |                 | ÷ |
| Total disk sp | ace required:    | 56.5 MB                                                                         | 1               | - |
| Space availa  | 사망 방법 전 강경 환경 방법 | 14365.1 MB                                                                      | <u>D</u> etails |   |
|               |                  |                                                                                 | OK Cancel       |   |

Step 5: Click "Next" in the Windows Components Wizard page.

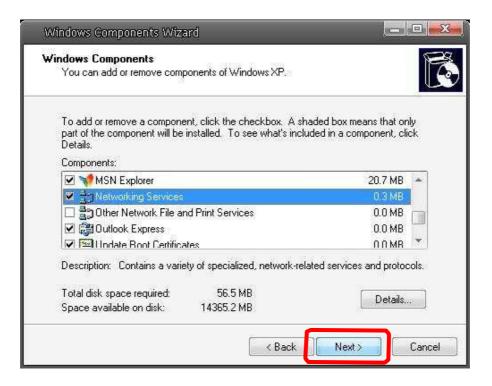

Step 6: Click "Finish" to complete installation.

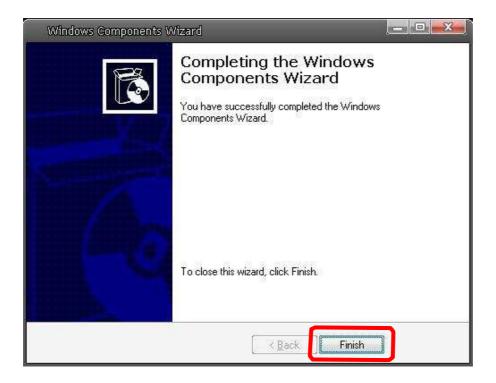